# **TABLE OF CONTENTS:**

| System Overview                 | 3  |
|---------------------------------|----|
| System Requirements             | 5  |
| System Setup and Key Features   | 7  |
| Manager Operator Instructions   | 9  |
| Volunteer Operator Instructions | 61 |
| Detailed Table Descriptions     | 78 |
| Detailed Narrative Descriptions | 94 |

# System Overview

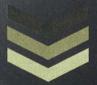

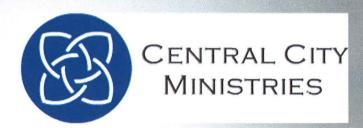

### **System Overview**

- ★ The old system There was no efficient method for tracking records. There was no way to track money coming into and out of your organization. All records were tracked using a system of spreadsheets. Frequent errors were caused by volunteers having to enter data on multiple spread sheets. There was no unified form for vouchers. The method used by your organization was not secure causing abuse of your services.
- ♣ The new system- Designed to provide an easier and more efficient way of tracking transactions. Every time a transaction is complete it is now recorded. There is now a centralized system for keeping up with all records. Staff members and client records are now stored in a database. All products that are received, as well as given out to the community are now always tracked and constantly being updated for accuracy. The new system can easily create and print vouchers. The system reduces redundant data as well as abuse of your organization services.

# System Requirements

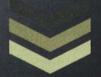

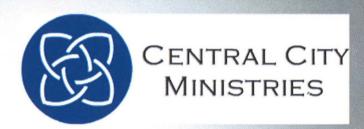

## **System Requirements**

#### **Windows 7 Requirements**

**Processor:** 1 gigahertz (GHz) or faster 32-bit (x86) or 64-bit (x64) processor

Memory: 1 gigabyte (GB) RAM (32-bit) or 2 GB RAM (64-bit)

Hard Disk: 16 GB available hard disk space (32-bit) or 20 GB (64-bit)

Graphics: DirectX 9 graphics device with WDDM 1.0 or higher driver

#### **Microsoft Access 2010**

Processor: 500 megahertz (MHz) processor or higher.

Memory: 256 megabyte (MB) RAM or higher.

Hard Disk: 1.5 GB.

Drive: CD-ROM or DVD drive.

**Display:** 1024x768 or higher resolution monitor.

#### **Operating System:**

Windows XP with Service Pack (SP3) (32-bit), Windows Vista with SP1 (32-bit or 64-bit), Windows Server 2003 with SP2 and MSXML 6.0 (32-bit Office only), Windows Server 2008 with SP2 (32-bit or 64-bit), Windows 7 (32-bit or 64-bit). Windows on Windows (WOW) (which allows installing 32-bit versions of Office 2010 on 64-bit operating systems) are supported.

#### **Additional:**

Use of graphics hardware acceleration requires DirectX 9.0c compatible graphics card with 64 MB or higher video memory. Requirements and product functionality can vary based on the system configuration and operating system.

# System Setup and Key Features

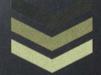

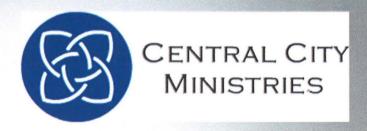

## System Set Up

- ♣ Follow setup instructions for Windows 7 and Microsoft Access 2010.
- ◆ Open the file in Microsoft Access 2010
- Click enable content if it shows on the screen so that it works properly.

## **Key Features**

- Extremely User friendly system
- ♣ 2 levels of security (Volunteer and Manager)
- Easy Navigation Menus
- Easily and Efficiently tracks Inventory
- Unified form for vouchers
- Receipts for donations

# Manager Operator Instructions

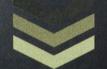

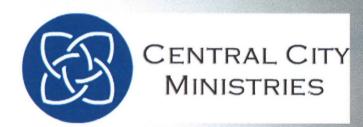

When entering the System, you will access the *Login Screen*. Once you successfully Log in, you will be directed to the *VOLUNTEER MAIN MENU* if you are a Volunteer. If you are a manager, you will be directed to the *MANAGER MAIN MENU*.

The *LOGIN SCREEN* prompts you to enter your STAFF ID, which is a dropdown menu (click on the arrow to the right of the STAFF ID) that lists everyone's STAFF ID as well as the first and last name associated with that ID. Select your STAFF ID and enter your password in the password box. You must then click on the *LOGIN* button.

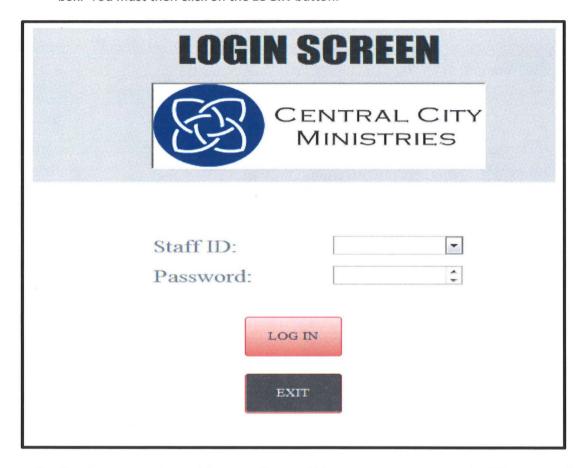

If an incorrect password is entered, you will get an error message and will be required to enter your username and password over again. The **EXIT** button will exit the system completely.

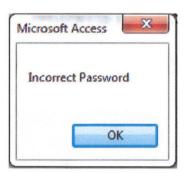

If you log in with a manager ID, this is your main screen and you will always be directed back to this screen. Volunteers will never have access to this screen.

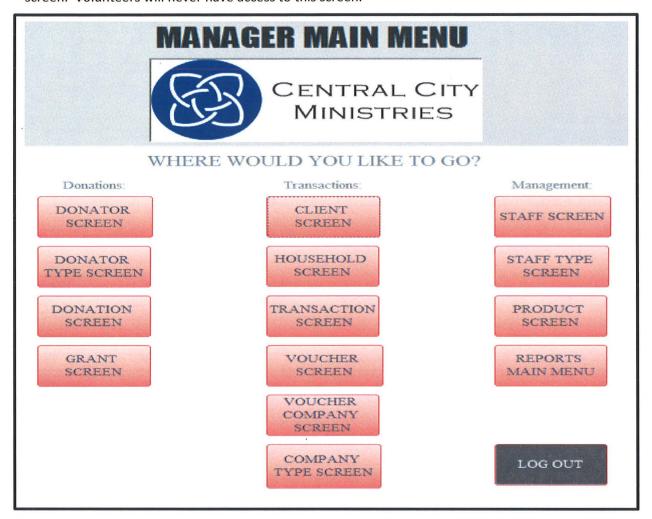

If you are a manager, and have logged in with manager capabilities, this will be your main screen. Everything you need can be found on this main screen broken up in three sections:

- DONATIONS: Contains four buttons, all related to people or companies donating to your organization.
- **TRANSACTIONS**: Contains six buttons, all related to people or households who are receiving goods or money from your organization. This is also where you can create vouchers for people, or add new voucher companies who are donating and providing help to your organization.
- ▲ MANAGEMENT: Contains four buttons only available to management. This section lets you add new staff members, add or change the products your organization provides, and takes you to the Reports Main Menu to view and print various reports about your organization.
- ♣ LOG OUT: Directs you back to the Login Screen.

#### **DONATION SECTION- DONATOR SCREEN:**

The first of the Donation Screens is the **DONATOR SCREEN**. Donator's can be individuals or entire organizations that are coming in to donate.

- If they are a first time donator, you must enter all their information into the system. This will only have to happen once. If it's an individual, enter first, middle and last name. OR, if an Organization is donating, you are only required to enter the Organization name.
- The Donator ID will generate an ID for you.
- ♣ Donator Type ID is a dropdown box that will list the possible choices for you to select from.
- Once information is entered (required fields are marked with an asterisk \*), click on the ADD NEW DONATOR button

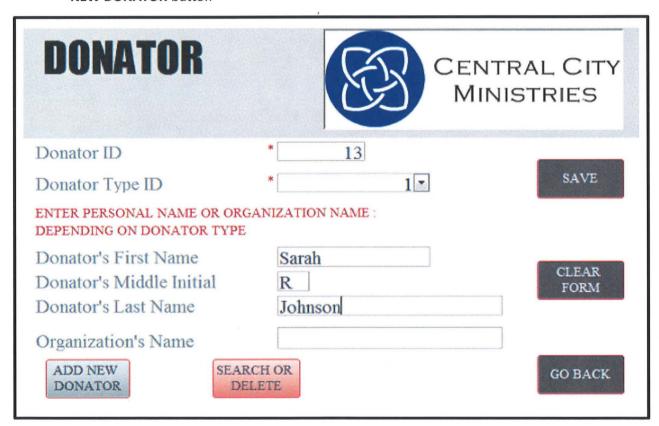

After the new Donator is added, the screen will clear itself. If you make a mistake in entering data, you can hit the *CLEAR FORM* button to clear the Form.

- The **SEARCH AND DELETE** button is unique to the Manager Screens only. If you need to find a specific record, delete a record or make changes to an existing record, click on this button which will direct you to a new screen named **DONATOR SEARCH**
- When the **SEARCH AND DELETE** button is clicked, this is the screen you will be directed to. The first record in the database will be automatically generated for you. To search for a record, you can click on **PREVIOUS RECORD**, **NEXT RECORD** and **LAST RECORD**.

| DONATOR SEARC                                                                        | CENTRAL CITY<br>MINISTRIES   |
|--------------------------------------------------------------------------------------|------------------------------|
| Donator ID                                                                           | 5                            |
| Donator Type ID  Donator's First Name  Donator's Middle Initial  Donator's Last Name | Susie  E Smith  SAVE CHANGES |
| Organization's Name  Previous Record Next I                                          | United Way  BACK TO DONATOR  |

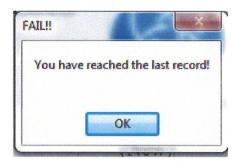

- Once you find the record you are looking for you then have the option to:
  - 1. **DELETE DONATOR**, which will permanently delete the record from the database, OR:
  - 2. **SAVE CHANGES**, this allows you to update a record in your database by changing any of the key fields.
- When you are finished with this screen, you may click on the BACK TO DONATOR button which will direct you back to the DONATOR screen

#### **DONATION SECTION- DONATOR TYPE SCREEN:**

Next in the category of Donation Screens is the DONATOR TYPE screen. Only management has access to this screen. This screen categorizes the types of Donators that are Donating to your organization, for example, either an individual, or an entire organization.

- If you are entering this information for the first time, you must enter all their information into the system. This will only have to happen once.
- The Donator Type ID will generate an ID for you.
- The fields that must be entered are marked with an asterisk (\*)
- ♣ Once all fields are entered, click on the ADD NEW DONATOR TYPE button

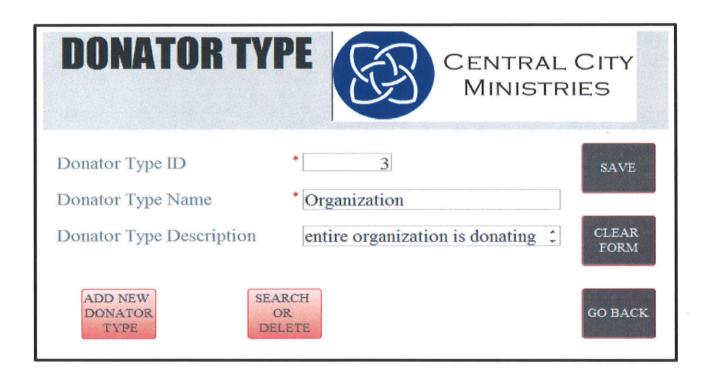

After the new Donator Type is added, the screen will clear itself. If you make a mistake in entering data, you can hit the *CLEAR FORM* button to clear the Form.

The **SEARCH AND DELETE** button is unique to the Manager Screens only. If you need to find a specific record, delete a record or make changes to an existing record, click on this button which will direct you to a new screen named **DONATOR TYPE SEARCH**. When the **SEARCH AND DELETE** button is clicked, this is the screen you will be directed to. The first record in the database will be automatically generated for you. To search for a record, you can click on **PREVIOUS RECORD**, **NEXT RECORD** and **LAST RECORD**.

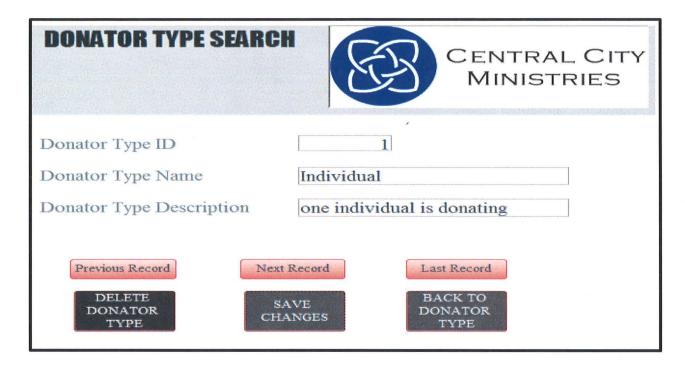

When you have reached the last record in the database, you will receive this message:

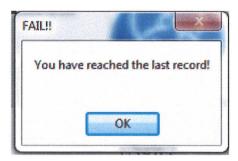

- Once you find the record you are looking for you then have the option to:
  - 3. **DELETE DONATOR TYPE**, which will permanently delete the record from the database. OR:
  - 4. **SAVE CHANGES**, this allows you to update a record in your database by changing any of the key fields.
- When you are finished with this screen, you may click on the BACK TO DONATOR TYPE button which will direct you back to the DONATOR TYPE screen.

DUNATION SECTION - DUNATION SCREEN:

Next in the category of Donation Screens is the **DONATION SCREEN.** This is the screen you will go to when a person or organization is coming in to donate food, items, or money to your organization. You must enter all key fields marked with an asterisk (\*)

- **DONATION ID** is an ID field that will be generated for you.
- **DONATOR ID** is a dropdown box that lists ID numbers as well as names so that you can easily pick a donator.
- STAFF ID is the ID of the Staff member that is handling this donation. It is a dropdown box.
- DATE will be generated for you.
- The sub-form to the right is where you enter the products that are being donated. You first pick the **PRODUCT ID** from a dropdown box, then enter the **QUANTITY** that is being donated.
- Once all key fields are entered, you then click the ADD NEW DONATION button.
- Once the data is added to the database, you may then click on **PRINT RECEIPT** to provide a receipt for the donator.

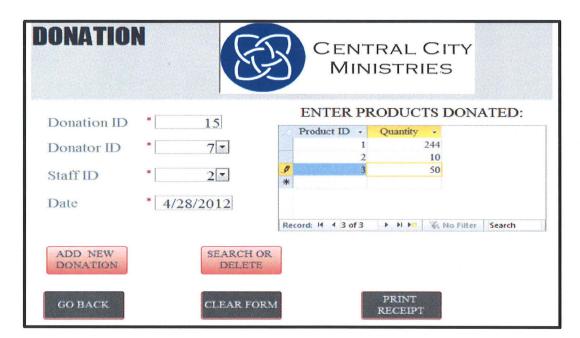

After the new Donation is added, the screen will clear itself. If you make a mistake in entering data, you can hit the *CLEAR* **FORM** button to clear the Form.

The **GO BACK** button can be used when you are done with this screen and wish to return to the **MANAGER MAIN MENU** screen.

The **SEARCH AND DELECTION**The **SEARCH AND DELECTION**Specific record, delete a record or make changes to an existing record, click on this button which will direct you to a new screen named **DONATOR TYPE SEARCH.** When the **SEARCH AND DELETE** 

button is clicked, this is the screen you will be directed to. The first record in the database will be automatically generated for you. To search for a record, you can click on **PREVIOUS RECORD**, **NEXT RECORD** and **LAST RECORD**.

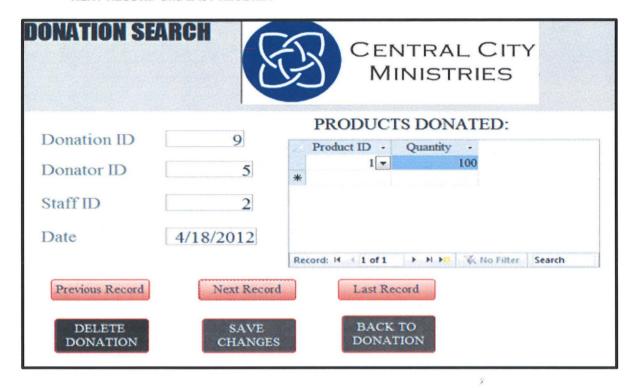

When you have reached the last record in the database, you will receive this message:

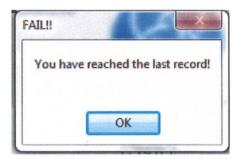

- Once you find the record you are looking for you then have the option to:
  - 5. **DELETE DONATION**, which will permanently delete the record from the database, OR:
  - 6. **SAVE CHANGES**, this allows you to update a record in your database by changing any of the key fields.
- When you are finished with this screen, you may click on the **BACK TO DONATION** button which will direct you back to the **DONATION** screen.

DOING TO SECTION ONAINTS SCILLING

The final screen in the Donation category is the *GRANTS* screen. Only management has access to this screen. This is the screen you will go to track and record Grants that are being donated by Companies to your organization. You must enter all key fields marked with an asterisk (\*)

- GRANT ID is an ID that will be automatically generated for you to uniquely describe the new Grant.
- **DONATOR ID** is the Donator that is donating the Grant, and is a dropdown box that will display the Donator's ID as well as the name associated with the ID.
- **GRANT AMOUNT** is the dollar amount being donated.
- Once all key fields are entered, click on the ADD NEW GRANT button to add the new Grant to your database.

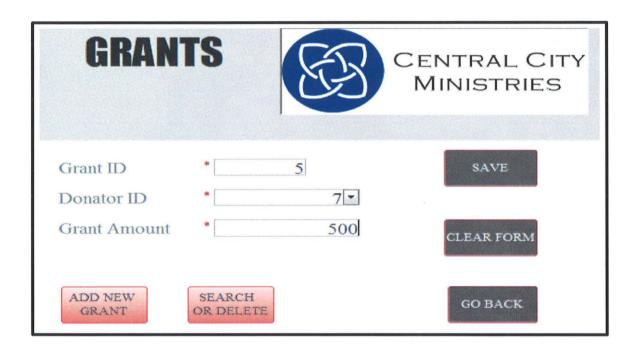

After the new Grant is added, the screen will clear itself. If you make a mistake in entering data, you can hit the *CLEAR FORM* button to clear the Form.

The **SEARCH AND DELETE** button is unique to the Manager Screens only. If you need to find a specific record, delete a record or make changes to an existing record, click on this button which will direct you to a new screen named **GRANT SEARCH**. When the **SEARCH AND DELETE** button is clicked, this is the screen you will be directed to. The first record in the database will be automatically generated for you. To search for a record, you can click on **PREVIOUS RECORD**, **NEXT RECORD** and **LAST RECORD**.

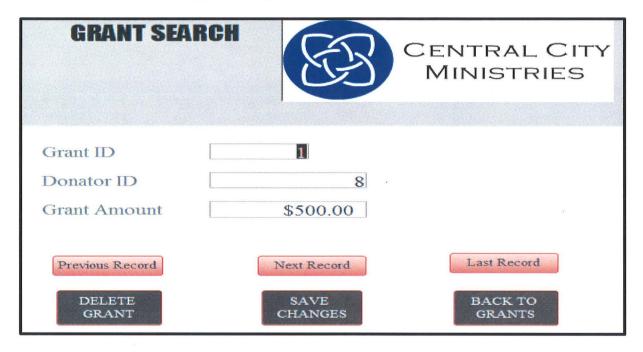

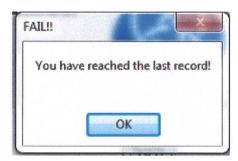

- Once you find the record you are looking for you then have the option to:
  - 7. **DELETE GRANT**, which will permanently delete the record from the database OR:
  - 8. **SAVE CHANGES**, this allows you to update a record in your database by changing any of the key fields.
- When you are finished with this screen, you may click on the **BACK TO GRANTS** button which will direct you back to the **GRANT** screen.

#### TRANSACTION SECTION – CLIENT SCREEN:

The first of the Transaction Screens is the *CLIENT SCREEN*. A Client is a single person who is receiving products (money, food or items) from your organization. This is the screen you will go to when you need to add a new Client. Unique to this screen is a *CREATE NEW HOUSEHOLD* button. Each client must be attached to a HOUSEHOLD ID, so if you need to create, or search a Household for a specific client, you may click on the *CREATE NEW HOUSEHOLD* button to be redirected to that screen first. All key fields marked with an asterisk (\*) must be entered.

- **CLIENT ID** is a unique ID that will be generated for you.
- **HOUSEHOLD ID** is a dropdown box that lists Household ID as well as the name attached to the ID
- Then you must enter *CLIENTS FIRST NAME, CLIENTS MIDDLE INITIAL* (not required), and *CLIENTS LAST NAME*
- CLIENT'S CONTACT NUMBER is not a required field. Some Client's may not have a phone number.
- 4 Once all required fields are entered, click ADD NEW CLIENT to add the Client to the database.

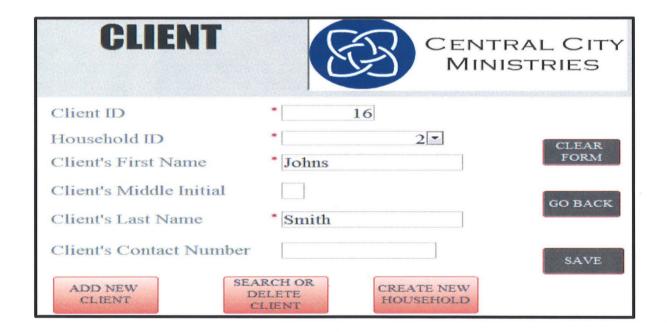

After the new Client is added, the screen will clear itself. If you make a mistake in entering data, you can hit the *CLEAR FORM* button to clear the Form.

The **SEARCH AND DELETE** button is unique to the Manager Screens only. If you need to find a specific record, delete a record or make changes to an existing record, click on this button which will direct you to a new screen named **CLIENT SEARCH**. When the **SEARCH AND DELETE** button is clicked, this is the screen you will be directed to. The first record in the database will be automatically generated for you. To search for a record, you can click on **PREVIOUS RECORD**, **NEXT RECORD** and **LAST RECORD**.

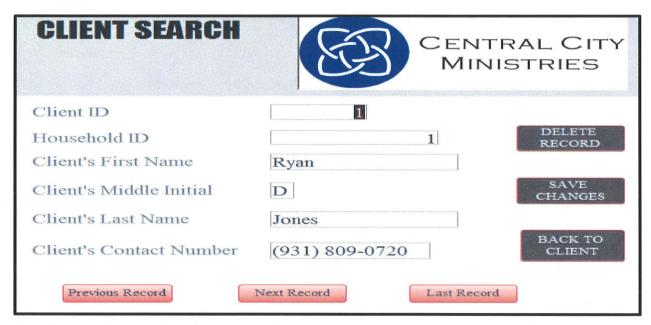

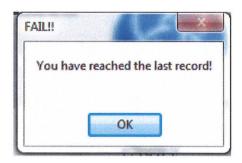

- Once you find the record you are looking for you then have the option to:
  - 9. **DELETE CLIENT**, which will permanently delete the record from the database, OR:
  - 10. **SAVE CHANGES**, this allows you to update a record in your database by changing any of the key fields.
- When you are finished with this screen, you may click on the **BACK TO CLIENT** button which will direct you back to the **CLIENT** screen.

#### TRANSACTION SECTION — HOUSEHOLD SCREEN:

Next in the Transaction section is the HOUSEHOLD SCREEN. A household is an identifier used to track individuals who live in the same household that are receiving assistance from your organization. A household can be one individual or several individuals. All key fields marked with an asterisk (\*) must be entered.

- **HOUSEHOLD ID** is a unique ID that will be automatically generated for you.
- **HOUSEHOLD NAME** is a unique name used to describe the Household (for example...the Johnson House)
- **HOUSEHOLD STREET, CITY, STATE**, and **ZIP** are not required fields. If the Client is homeless, they will not have this information.
- Once all the required fields are entered, click on the ADD NEW HOUSEHOLD button to add this new household to the database.

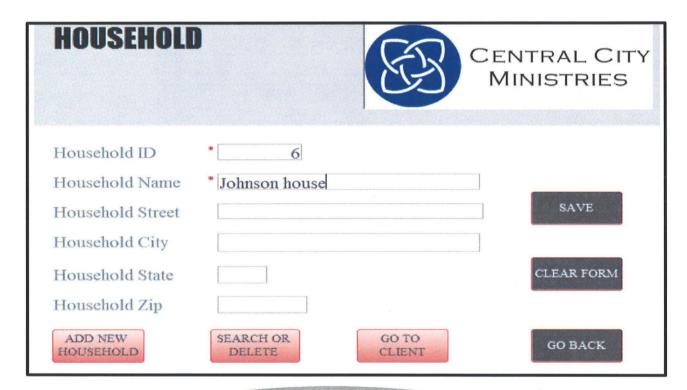

After the new Household is added, the screen will clear itself. If you make a mistake in entering data, you can hit the *CLEAR FORM* button to clear the Form.

The **SEARCH AND DELETE** button is unique to the Manager Screens only. If you need to find a specific record, delete a record or make changes to an existing record, click on this button which will direct you to a new screen named **HOUSEHOLD SEARCH**. When the **SEARCH AND DELETE** button is clicked, this is the screen you will be directed to. The first record in the database will be automatically generated for you. To search for a record, you can click on **PREVIOUS RECORD**, **NEXT RECORD** and **LAST RECORD**.

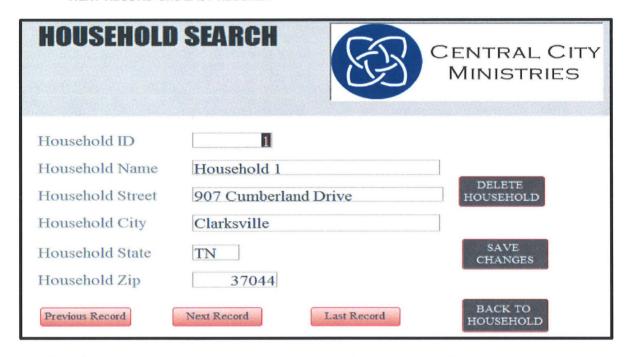

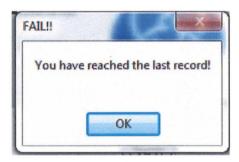

- Once you find the record you are looking for you then have the option to:
  - 11. **DELETE HOUSEHOLD**, which will permanently delete the record from the database, OR:
  - 12. **SAVE CHANGES**, this allows you to update a record in your database by changing any of the key fields.
- When you are finished with this screen, you may click on the BACK TO HOUSEHOLD button which will direct you back to the HOUSEHOLD screen.

#### TRANSACTION SECTION – TRANSACTION SCREEN:

Next in the Transaction section is the *TRANSACTION SCREEN*. This is the screen you will go to when a Client is coming in to receive food, items, or money from your organization. Unique to this screen is a CREATE VOUCHER button. A Voucher is a separate product that must be tracked on it's own in order for you to provide a VOUCHER ID in the transaction screen. You must enter all key fields marked with an asterisk (\*)

- **TRANSACTION ID** is an ID field that will be generated for you.
- **CLIENT ID** is a dropdown box that lists ID numbers as well as names so that you can easily pick a
- **STAFF ID** is the ID of the Staff member that is handling this transaction. It is a dropdown box.
- **DATE** will be generated for you.
- **❖ VOUCHER ID** is not required because not all transactions will include a voucher.
- The sub-form to the right is where you enter the products that are being given to the client. You first pick the **PRODUCT ID** from a dropdown box, then enter the **QUANTITY** that is being given.
- ♣ Once all key fields are entered, you then click the **ADD NEW DONATION** button.
- Once the data is added to the database, you may then click on PRINT VOUCHER to provide a voucher for the client if one was created.

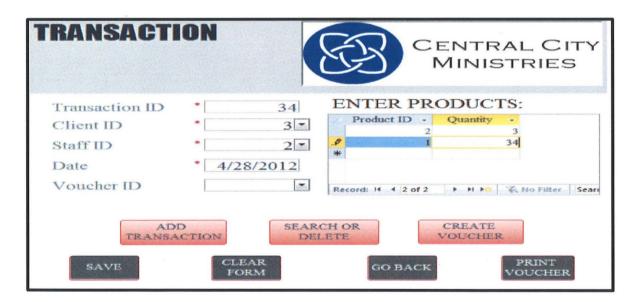

After the new Transaction is added, the screen will clear itself. If you make a mistake in entering data, you can hit the **CLEAR FORM** button to clear the Form.

The **SEARCH AND DELETE** button is unique to the Manager Screens only. If you need to find a specific record, delete a record or make changes to an existing record, click on this button which will direct you to a new screen named **TRANSACTION SEARCH**. When the **SEARCH AND DELETE** button is clicked, this is the screen you will be directed to. The first record in the database will be automatically generated for you. To search for a record, you can click on **PREVIOUS RECORD**, **NEXT RECORD** and **LAST RECORD**.

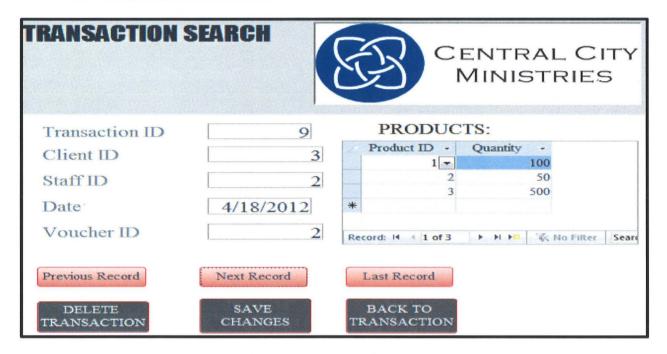

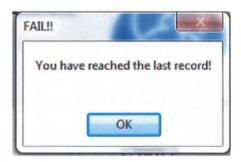

- Once you find the record you are looking for you then have the option to:
  - 13. **DELETE TRANSACTION**, which will permanently delete the record from the database, OR:
  - 14. **SAVE CHANGES**, this allows you to update a record in your database by changing any of the key fields.
- When you are finished with this screen, you may click on the BACK TO TRANSACTION button which will direct you back to the TRANSACTION screen.

#### TRANSACTION SECTION – VOUCHER SCREEN:

Next in the Transaction section is the VOUCHER SCREEN. Vouchers are printed forms given to clients from various Utility Companies, Gas stations, and Grocery Stores around the community that help out your organization. This screen is tied to the TRANSACTION SCREEN for ease of access back and forth. You must enter all key fields marked with an asterisk (\*)

- **VOUCHER ID** is a unique ID automatically generated when you create a new Voucher.
- **COMPANY ID** is a dropdown box that shows the ID and the name attached to the ID. The **COMPANY ID** is the ID attached to the Company that is providing the Voucher.
- VOUCHER AMOUNT is the dollar amount of the Voucher
- **UTILITY ACCOUNT NUMBER** is the Account number if it's for a specific Utility bill; this is not a required field whereas Gas stations and Grocery Stores will not have Account numbers.
- Once all key fields are entered, you then click the ADD NEW VOUCHER button.

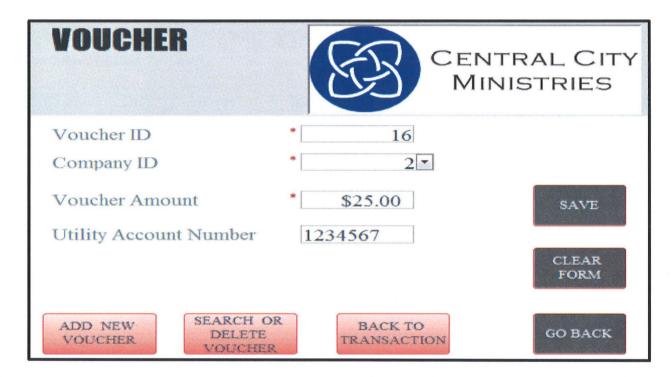

After the new Voucher is added, the screen will clear itself. If you make a mistake in entering data, you can hit the *CLEAR FORM* button to clear the Form.

The **SEARCH AND DELETE** button is unique to the Manager Screens only. If you need to find a specific record, delete a record or make changes to an existing record, click on this button which will direct you to a new screen named **VOUCHER SEARCH**. When the **SEARCH AND DELETE** button is clicked, this is the screen you will be directed to. The first record in the database will be automatically generated for you. To search for a record, you can click on **PREVIOUS RECORD**, **NEXT RECORD** and **LAST RECORD**.

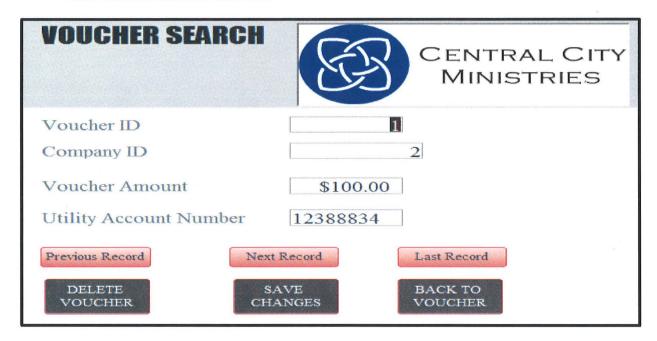

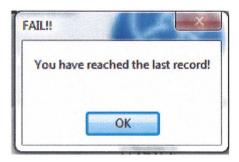

- Once you find the record you are looking for you then have the option to:
  - 15. **DELETE VOUCHER**, which will permanently delete the record from the database, OR:
  - 16. **SAVE CHANGES**, this allows you to update a record in your database by changing any of the key fields.
- When you are finished with this screen, you may click on the BACK TO VOUCHER button which will direct you back to the VOUCHER screen.

#### TRANSACTION SECTION – VOUCHER COMPANY SCREEN:

Next in the Transaction section is the VOUCHER COMPANY SCREEN. This is the screen to provide information about the Voucher Companies that are providing Vouchers to your organization. You must enter all key fields marked with an asterisk (\*)

- **COMPANY ID** is a unique ID that is automatically generated when creating a new Voucher Company.
- **COMPANY TYPE ID** is a dropdown box that shows the ID and the name attached to the ID. It is the Type of Company that is providing the Voucher (for example...Utility Company, Gas Station, Grocery Store)
- **COMPANY NAME, COMPANY STREET ADDRESS, COMPANY CITY, COMPANY STATE, COMPANY ZIP** and **PHONE NUMBER** are all required fields when creating a new Voucher Company.
- ◆ Once all key fields are entered, you then click the *ADD NEW COMPANY* button.

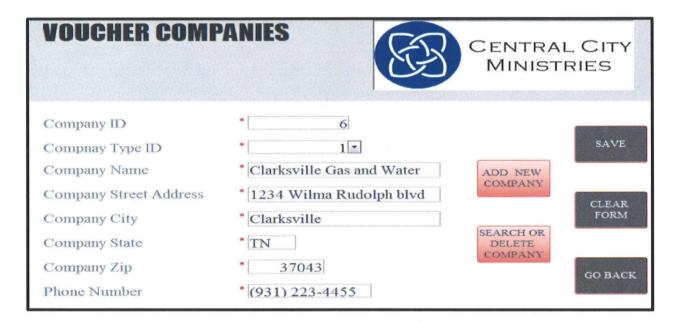

After the new Voucher Company is added, the screen will clear itself. If you make a mistake in entering data, you can hit the *CLEAR FORM* button to clear the Form.

The **SEARCH AND DELETE** button is unique to the Manager Screens only. If you need to find a specific record, delete a record or make changes to an existing record, click on this button which will direct you to a new screen named **VOUCHER COMPANY SEARCH**. When the **SEARCH AND DELETE** button is clicked, this is the screen you will be directed to. The first record in the database will be automatically generated for you. To search for a record, you can click on **PREVIOUS RECORD**, **NEXT RECORD** and **LAST RECORD**.

| VOUCHER COMPANIES SEARCH  CENTRAL CITY MINISTRIES |                |                                |  |  |  |  |
|---------------------------------------------------|----------------|--------------------------------|--|--|--|--|
| Company ID                                        |                | Previous Record DELETE COMPANY |  |  |  |  |
| Compnay Type ID                                   | 1              |                                |  |  |  |  |
| Company Name                                      | That Company   |                                |  |  |  |  |
| Company Street Address                            | 123 This Road  | Next Record SAVE CHANGES       |  |  |  |  |
| Company City                                      | Clarksville    |                                |  |  |  |  |
| Company State                                     | TN             | Last Record VOLICHER           |  |  |  |  |
| Company Zip                                       | 37040          | Last Record VOUCHER COMPANIES  |  |  |  |  |
| Phone Number                                      | (123) 456-7890 |                                |  |  |  |  |

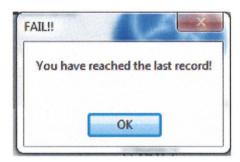

- Once you find the record you are looking for you then have the option to:
  - 17. **DELETE VOUCHER COMPANY**, which will permanently delete the record from the database, OR:
  - 18. **SAVE CHANGES**, this allows you to update a record in your database by changing any of the key fields.
- When you are finished with this screen, you may click on the **BACK TO VOUCHER COMPANY** button which will direct you back to the **VOUCHER COMPANY** screen.

#### TRANSACTION SECTION – COMPANY TYPE:

The final screen in the Transaction section is the COMPANY TYPE screen. Only management has access to this screen is used to provide information on the type of Company that is providing Vouchers for your organization; for example...Utility Companies, Gas Stations and Grocery Stores. You must enter all key fields marked with an asterisk (\*)

- COMPANY TYPE ID is a unique ID automatically generated for you when creating a new Company Type
- COMPANY TYPE NAME is a Name describing the Type of Company; for example, Utility Company
- **COMPANY TYPE DESCRIPTION** is not a required field, but can be used to describe Company Types that may be very similar.
- 4 Once all key fields are entered, you then click the *ADD NEW COMPANY TYPE* button.

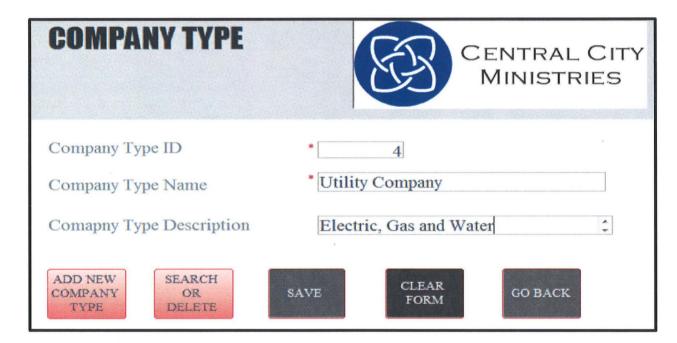

After the new Company Type is added, the screen will clear itself. If you make a mistake in entering data, you can hit the *CLEAR FORM* button to clear the Form.

The **SEARCH AND DELETE** button is unique to the Manager Screens only. If you need to find a specific record, delete a record or make changes to an existing record, click on this button which will direct you to a new screen named **COMPANY TYPE SEARCH**. When the **SEARCH AND DELETE** button is clicked, this is the screen you will be directed to. The first record in the database will be automatically generated for you. To search for a record, you can click on **PREVIOUS RECORD**, **NEXT RECORD** and **LAST RECORD**.

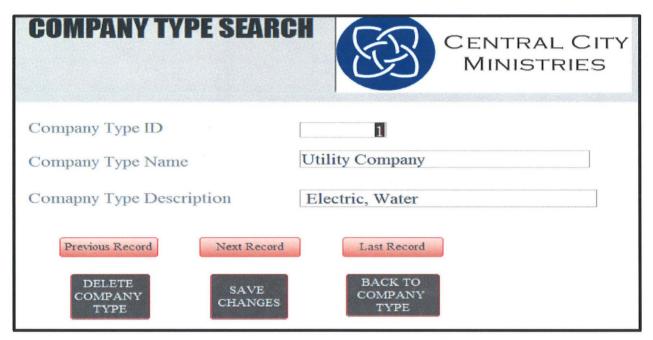

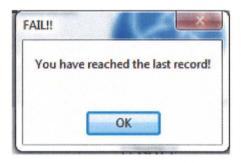

- Once you find the record you are looking for you then have the option to:
  - 19. **DELETE COMPANY TYPE**, which will permanently delete the record from the database, OR:
  - 20. **SAVE CHANGES**, this allows you to update a record in your database by changing any of the key fields.
- When you are finished with this screen, you may click on the BACK TO COMPANY TYPE button which will direct you back to the COMPANY TYPE screen.

#### **MANAGEMENT SECTION – STAFF SCREEN:**

Only management has access to all the screens under the Management Section. The first of this section is the Staff Screen. This screen provides information about all the Managers and Volunteers working for your organization. You must enter all key fields marked with an asterisk (\*). Middle Initial is the only field out of the following that is not required when creating a new staff member.

- STAFF ID is a unique ID that is automatically generated when creating a new staff member
- **STAFF TYPE ID** is a dropdown box that displays an ID as well as the name attached to that ID; for example...Manager or Volunteer.
- FIRST NAME, LAST NAME, STREET ADDRESS, CITY, STATE, ZIP and CONTACT NUMBER is all required information about your staff members
- **START DATE** will automatically generate when creating a new Staff member
- PASSWORD is a unique password created by the staff member being added.
- Once all key fields are entered, you then click the ADD STAFF button.

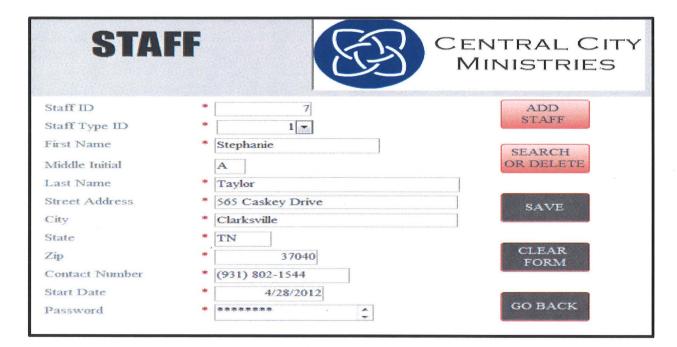

After the new Staff member is added, the screen will clear itself. If you make a mistake in entering data, you can hit the *CLEAR FORM* button to clear the Form.

- The **SEARCH AND DELETE** button is unique to the Manager Screens only. If you need to find a specific record, delete a record or make changes to an existing record, click on this button which will direct you to a new screen named **STAFF SEARCH**. When the **SEARCH AND DELETE** button is clicked, this is the screen you will be directed to. The first record in the database will be automatically generated for you. To search for a record, you can click on **PREVIOUS RECORD**, **NEXT RECORD** and **LAST RECORD**.
- The STAFF SEARCH screen also displays the LAST LOGIN date for the staff member

| STAFF SEARCH CENTRAL CITY MINISTRIES |                  |                 |         |  |
|--------------------------------------|------------------|-----------------|---------|--|
| Staff ID                             | 3                |                 |         |  |
| Staff Type ID                        | 1                | D : D 1         | DELETE  |  |
| First Name                           | Devin            | Previous Record | STAFF   |  |
| Middle Initial                       | M                |                 |         |  |
| Last Name                            | Ahrens           | 37 4 D 1        | SAVE    |  |
| Street Address                       | 2728 Turner Lane | Next Record     | CHANGES |  |
| City                                 | Clarksville      |                 |         |  |
| State                                | TN               |                 | BACK TO |  |
| Zip                                  | 37042            | Last Record     | STAFF   |  |
| Contact Number                       | (931) 220-0389   |                 |         |  |
| Start Date                           | 4/9/2012         |                 |         |  |
| Last Login                           | 4/25/2012        |                 |         |  |

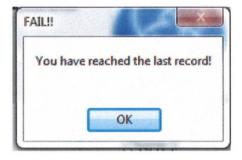

- ♣ Once you find the record you are looking for you then have the option to:
  - 21. **DELETE STAFF**, which will permanently delete the record from the
  - 22. **SAVE CHANGES**, this allows you to update a record in your database by changing any of the key fields.
- When you are finished with this screen, you may click on the BACK TO STAFF button which will direct you back to the STAFF screen.

#### MANAGEMENT SECTION — STAFF TYPE SCREEN:

Next in the Management Section is the STAFF TYPE SCREEN which is used to create Types of Staff working for you; for example...Managers and Volunteers. Only Management has access to this screen. You must enter all key fields marked with an asterisk (\*).

- **STAFF TYPE ID** is a unique ID that is automatically generated for you when you create a new Staff Type.
- **STAFF TYPE NAME** is the Name attached to the ID; for example...Manager
- **STAFF TYPE DESCRIPTION** is not a required field. Used to describe the Staff Type.
- ◆ Once all key fields are entered, you then click the ADD NEW STAFF TYPE button.

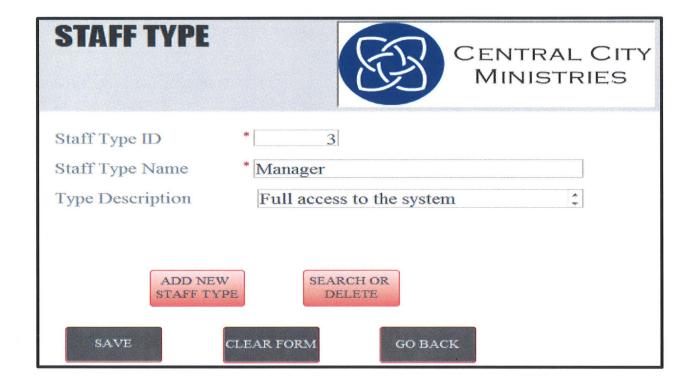

After the new Staff Type is added, the screen will clear itself. If you make a mistake in entering data, you can hit the *CLEAR FORM* button to clear the Form.

The **SEARCH AND DELETE** button is unique to the Manager Screens only. If you need to find a specific record, delete a record or make changes to an existing record, click on this button which will direct you to a new screen named **STAFF TYPE SEARCH**. When the **SEARCH AND DELETE** button is clicked, this is the screen you will be directed to. The first record in the database will be automatically generated for you. To search for a record, you can click on **PREVIOUS RECORD**, **NEXT RECORD** and **LAST RECORD**.

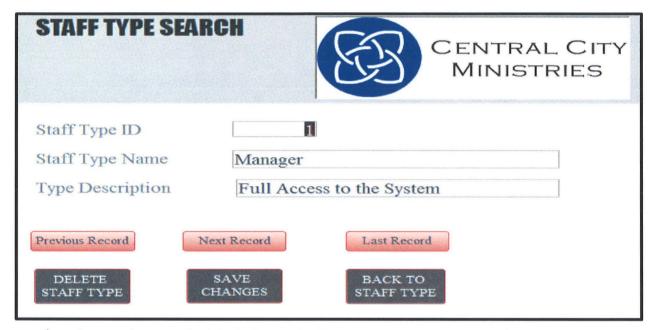

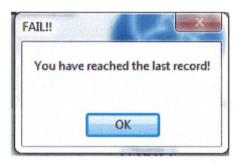

- Once you find the record you are looking for you then have the option to:
  - 23. **DELETE STAFF TYPE**, which will permanently delete the record from the database, OR:
  - 24. **SAVE CHANGES**, this allows you to update a record in your database by changing any of the key fields.
- When you are finished with this screen, you may click on the **BACK TO STAFF TYPE** button which will direct you back to the **STAFF TYPE** screen.

#### MANAGEMENT SECTION - PRODUCT SCREEN:

Next in the management section is the PRODUCT SCREEN. This screen provides information about the Products that your organization keeps on hand for people to donate, and for your organization to provide for your community; for example...food and money. You must enter all key fields marked with an asterisk (\*).

- PRODUCT ID is a unique ID that is automatically generated for you when creating a new product.
- PRODUCT NAME names the product attached to the ID
- 4 AMOUNT ON HAND is the quantity of that product on hand at the moment. It is not a required field because when first creating a product, you may not have any on hand at the moment.
- Once all key fields are entered, you then click the ADD NEW PRODUCT button.

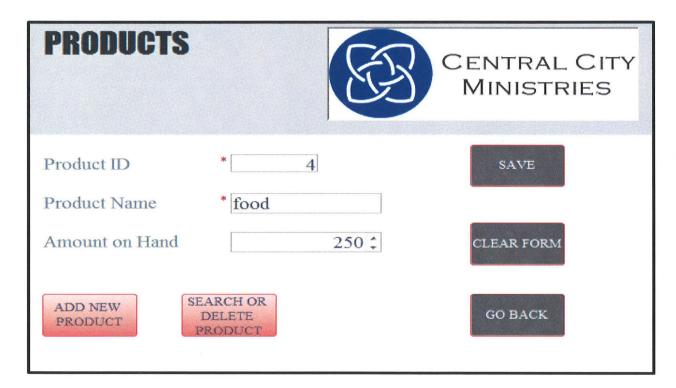

After the new Product is added, the screen will clear itself. If you make a mistake in entering data, you can hit the *CLEAR FORM* button to clear the Form.

The **SEARCH AND DELETE** button is unique to the Manager Screens only. If you need to find a specific record, delete a record or make changes to an existing record, click on this button which will direct you to a new screen named **PRODUCT SEARCH**. When the **SEARCH AND DELETE** button is clicked, this is the screen you will be directed to. The first record in the database will be automatically generated for you. To search for a record, you can click on **PREVIOUS RECORD**, **NEXT RECORD** and **LAST RECORD**.

| PRODUCT S         | EARCH           | E   |                     | ITRAL CIT<br>NISTRIES | Y |
|-------------------|-----------------|-----|---------------------|-----------------------|---|
| Product ID        | 1               |     |                     |                       |   |
| Product Name      | Food            |     |                     |                       |   |
| Amount on Hand    |                 | 500 |                     |                       |   |
| Previous Record   | Next Record     |     | Last Record         |                       |   |
| DELETE<br>PRODUCT | SAVE<br>CHANGES |     | BACK TO<br>PRODUCTS |                       |   |

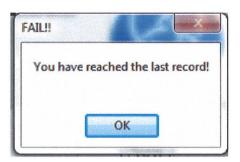

- Once you find the record you are looking for you then have the option to:
  - 25. **DELETE PRODUCT**, which will permanently delete the record from the database, OR:
  - 26. **SAVE CHANGES**, this allows you to update a record in your database by changing any of the key fields.
- When you are finished with this screen, you may click on the **BACK TO PRODUCTS** button which will direct you back to the **PRODUCT** screen.

#### **MANAGEMENT SECTION - REPORTS MAIN MENU:**

The final category of the Management Section is the REPORTS MAIN MENU button. Only management has access to the REPORTS MAIN MENU. This menu is the Main Menu for generating reports about your organization.

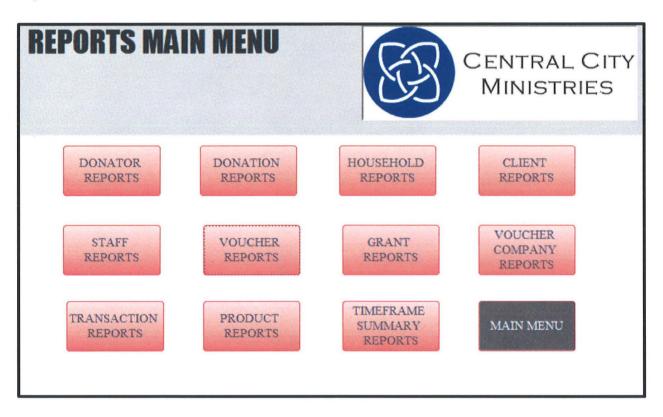

- Each button will direct you to the category in which you wish to generate your report by. We will look at each area in greater detail in the following pages.
- The **MAIN MENU** button will direct you back to the **MANAGER MAIN MENU**

#### REPORTS MAIN MENU – DONATOR REPORTS:

The first button on the REPORTS MAIN MENU is the DONATOR REPORTS. This category allows you to generate reports specific to the Donator's to your organization.

- **BY NAME:** Generates a report for the name, or organization's name for each donator of your organization.
- BY TYPE: Generates a report by the types of Donators Donating to your organization; for example...a single person, or an entire organization.

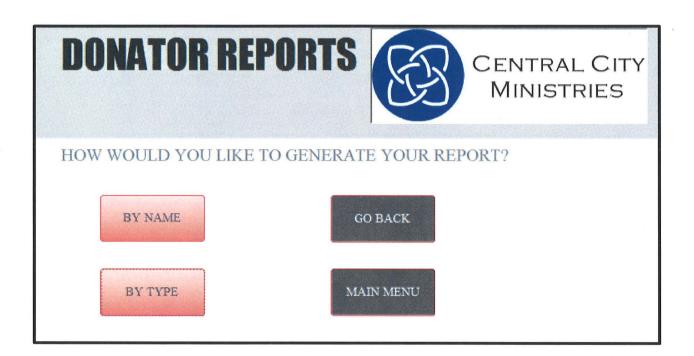

- The GO BACK button will direct you back to the REPORTS MAIN MENU screen
- The **MAIN MENU** button will direct you back to the **MANAGER MAIN MENU** screen

#### **EXAMPLE OF A DONATOR REPORT:**

|                       |            |               |            |                 | CENTRAL<br>MINISTR       |           |
|-----------------------|------------|---------------|------------|-----------------|--------------------------|-----------|
| Last Name             | First Name | MiddleInitial | Donator ID | Donator Type ID | Organization Name        |           |
|                       |            |               |            | 10              | 2 Girls Scouts           |           |
|                       |            |               |            | 9               | 2 Red Cross              |           |
|                       |            |               |            | 8               | 2 Big Brother/Big Sister |           |
|                       |            |               |            | 6               | 2 Rafferty's             |           |
| Doe                   | Jane       | E             |            | 11              | 1                        |           |
| Johnson               | Sarah      | R             |            | 13              | 1                        |           |
| Smith                 | John       | A             |            | 7               | 1                        |           |
| Smith                 | Susie      | E             |            | 5               | 1 United Way             |           |
| TOTAL RECORDS:        |            | 8             |            |                 |                          |           |
| unday, April 29, 2012 |            |               |            | PRINT           |                          | Page I of |

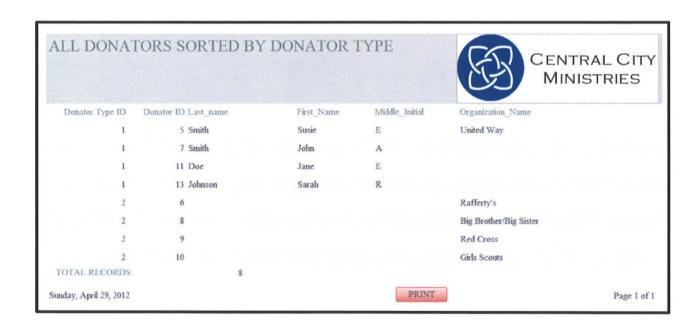

- Each report contains an option to print by clicking the PRINT button
- Upon exiting the screen, you will be directed back to the DONATOR REPORTS screen.

#### **REPORTS MAIN MENU – STAFF REPORTS:**

The next category in the REPORTS MAIN MENU is the STAFF REPORTS. This will allow you to generate reports specific to the Staff members who are working for your organization.

- **BY NAME**: Generates a report by the name of your staff members
- **By STAFF TYPE**: Generates a report by the types of staff members working for your organization; for example...managers and volunteers.
- **BY LAST LOGIN**: Generates a report by the Last time each staff member Logged in to your system
- **♣** BY START DATE: Generates a report by the Date each Staff member was added to your system.
- **BY LOCATION**: Generates a report by where each staff member lives.

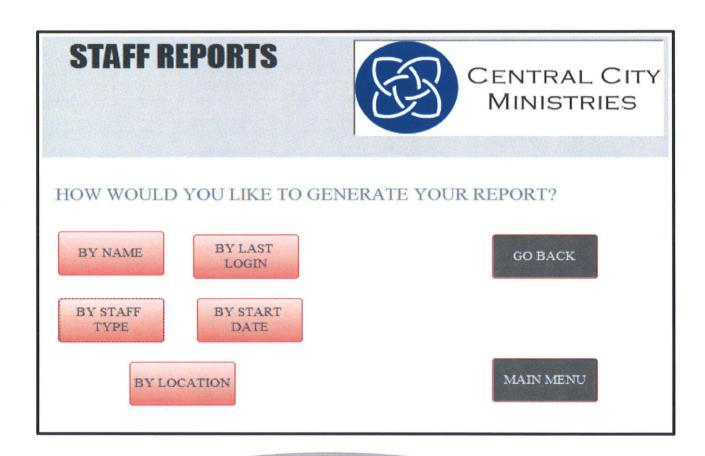

- The GO BACK button will direct you back to the REPORTS MAIN MENU screen
- The **MAIN MENU** button will direct you back to the **MANAGER MAIN MENU** screen

#### **EXAMPLE OF A STAFF REPORT:**

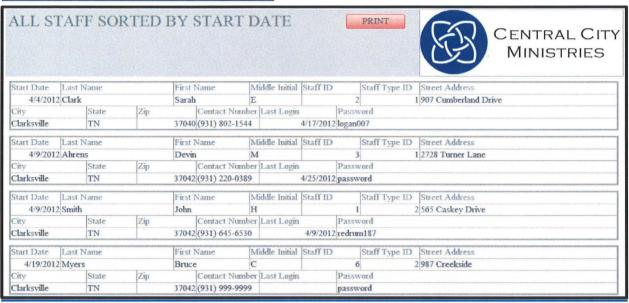

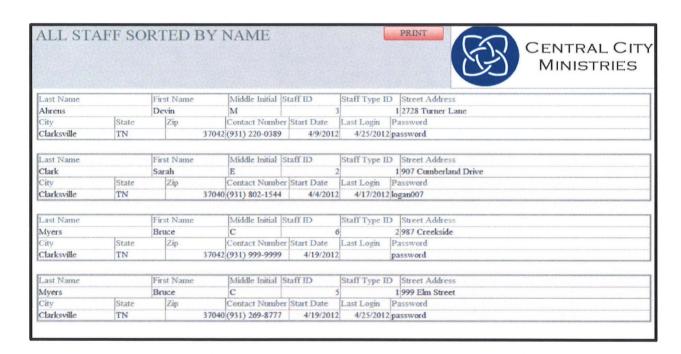

- Each report contains an option to print by clicking the PRINT button
- Upon exiting the screen, you will be directed back to the STAFF REPORTS screen.

#### **REPORTS MAIN MENU – VOUCHER REPORTS:**

The next category in the REPORTS MAIN MENU is the VOUCHER REPORTS. This will allow you to generate reports specific to the Vouchers being distributed by your organization.

- **BY DATE**: Generates a report by the date each Voucher was created and distributed.
- **BY COMPANY**: Generates a report by the Company that provided the Voucher
- **BY AMOUNT**: Generates a report by the Amount of each Voucher
- **BY STAFF**: Generates a report by the Staff members that handled the Voucher.
- **BY HOUSEHOLD**: Generates a report that shows what vouchers are going to each Household.
- **BY CLIENT**: Generates a report that shows what vouchers are being given to each individual.

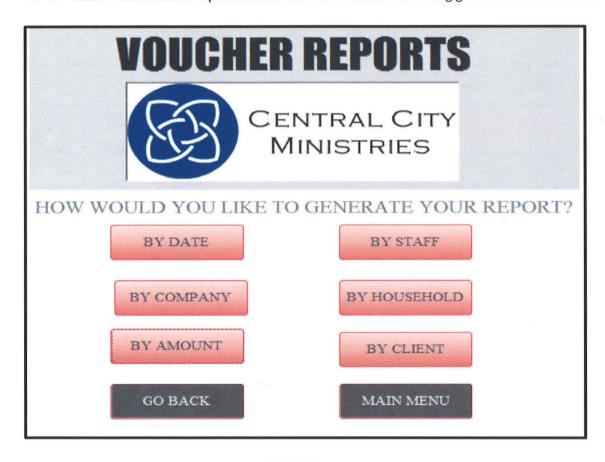

- The **GO BACK** button will direct you back to the **REPORTS MAIN MENU** screen
- The **MAIN MENU** button will direct you back to the **MANAGER MAIN MENU** screen

#### **EXAMPLE OF A VOUCHER REPORT:**

| VOUCHER I          | BY DATE                  |            |             |                         | B         |          | RAL CITY<br>ISTRIES |
|--------------------|--------------------------|------------|-------------|-------------------------|-----------|----------|---------------------|
| Transaction Date T | ransaction ID Voucher ID | Company ID | Voucher Amo | unt Utility Account Num | Client ID | Staff ID | PRINT               |
| 4/12/2012          | 28                       | 13         | 3           | 20                      |           | 3        | 6                   |
| 4/17/2012          | 8                        | 5          | 3           | 10 56123                |           | 1        | 1                   |
| 4/18/2012          | 9                        | 2          | 2           | 100 123456789           |           | 3        | 2 *                 |
| 4/18/2012          | 15                       | 9          | 1           | 5                       |           | 3        | 3                   |
| 4/20/2012          | 16                       | 1          | 2           | 100 12388834            |           | 4        | 3                   |
| 4/20/2012          | 17                       | 3          | 1           | 200 123456789           |           | 8        | 5                   |
| 4/20/2012          | 18                       | 4          | 2           | 50 987654321            |           | 9        | 5                   |
| 4/20/2012          | 20                       | 6          | 2           | 10 54789                |           | 4        | 6                   |
| 4/20/2012          | 21                       | 7          | 1           | 2 456                   |           | 1        | 2                   |
| 4/20/2012          | 22                       | 8          | 2           | 5 123354                |           | 8        | 6                   |
| 4/23/2012          | 27                       | 10         | 2           | 10                      |           | 3        | 6                   |

| OUCHER BY A              | MOUNT      |            |                     |                | SP (             | CENTRAL CIT<br>MINISTRIES |
|--------------------------|------------|------------|---------------------|----------------|------------------|---------------------------|
| Voucher Amount Client ID | Voucher ID | Company ID | Utility Account Num | Transaction ID | Transaction Date | Staff ID PRINT            |
| 200                      | 8          | 3          | 1 123456789         | 17             | 4/20/2012        | 5                         |
| 100                      | 3          | 2          | 2 123456789         | 9              | 4/18/2012        | 2                         |
| 100                      | 4          | 1          | 2 12388834          | 16             | 4/20/2012        | 3                         |
| 50                       | 9          | 4          | 2 987654321         | 18             | 4/20/2012        | 5                         |
| 40                       | 4          | 15         | 2                   | 33             | 4/25/2012        | 3                         |
| 20                       | 3          | 13         | 3                   | 28             | 4/12/2012        | 6                         |
| 15                       | 4          | 11         | 2                   | 29             | 4/25/2012        | 5                         |
| 10                       | 1          | 5          | 3 56123             | 8              | 4/17/2012        | 1                         |
| 10                       | 3          | 10         | 2                   | . 27           | 4/23/2012        | 6                         |
| 10                       | 4          | 6          | 2 54789             | 20             | 4/20/2012        | 6                         |

- **♣** Each report contains an option to print by clicking the PRINT button
- Upon exiting the screen, you will be directed back to the VOUCHER REPORTS screen.

#### **REPORTS MAIN MENU - PRODUCT REPORTS:**

The next category in the REPORTS MAIN MENU is the PRODUCT REPORTS. This will allow you to generate reports specific to the Products received and distributed by your organization.

**AMOUNT ON HAND**: Generates a report that shows how much of each product is in stock at your organization.

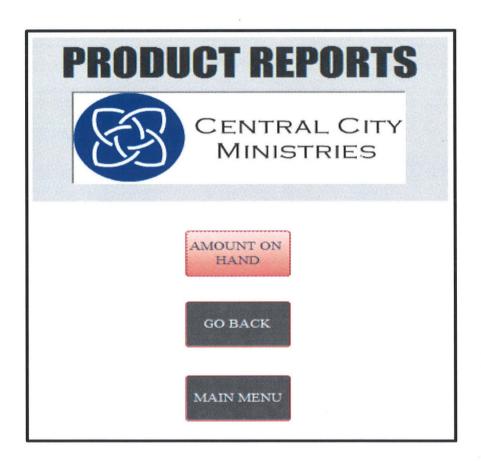

- The GO BACK button will direct you back to the REPORTS MAIN MENU screen
- The **MAIN MENU** button will direct you back to the **MANAGER MAIN MENU** screen

#### **EXAMPLE OF A PRODUCT REPORT:**

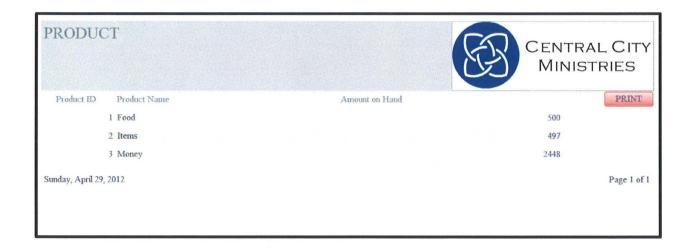

- ♣ Each report contains an option to print by clicking the PRINT button
- Upon exiting the screen, you will be directed back to the VOUCHER REPORTS screen.

#### **REPORTS MAIN MENU – HOUSEHOLD REPORTS:**

The next category in the REPORTS MAIN MENU is the HOUSEHOLD REPORTS. This will allow you to generate reports specific to the Households receiving assistance from your organization.

- **BY NUMBER IN HOUSEHOLD**: Generates a report that shows the number of clients in each household
- **AMOUNT OF VOUCHERS**: Generates a report that shows how many Vouchers are being given to each household.
- **AMOUNT OF PROUCTS**: Generates a report that shows what products are being given to each household
- **BY LOCATION**: Generates a report by wear each household is located.

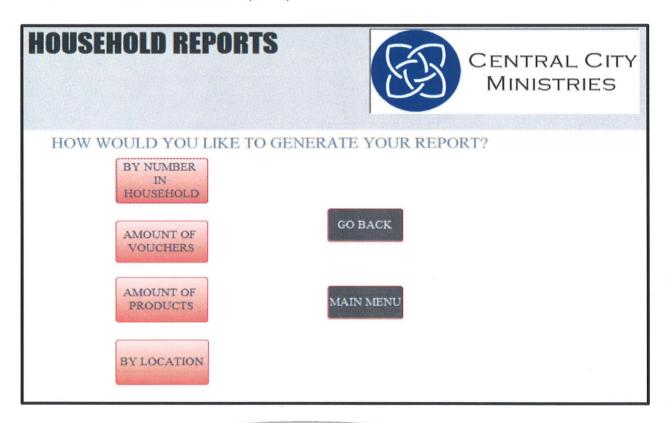

- The GO BACK button will direct you back to the REPORTS MAIN MENU screen
- The **MAIN MENU** button will direct you back to the **MANAGER MAIN MENU** screen

#### **EXAMPLE OF A HOUSEHOLD REPORT:**

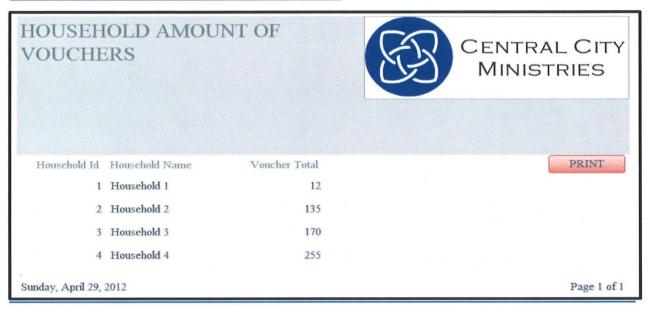

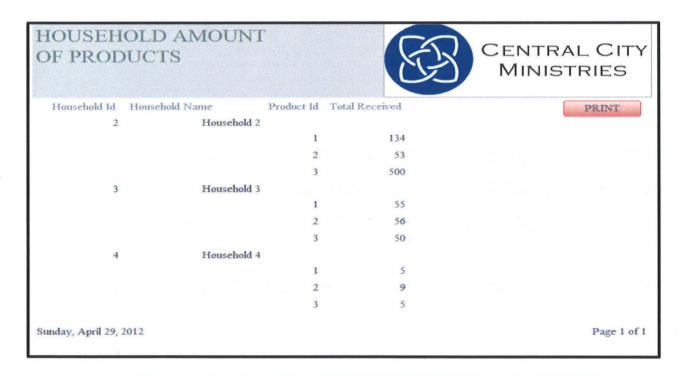

- Each report contains an option to print by clicking the PRINT button
- Upon exiting the screen, you will be directed back to the HOUSEHOLD REPORTS screen.

#### **REPORTS MAIN MENU – GRANT REPORTS:**

The next category in the REPORTS MAIN MENU is the GRANT REPORTS. This will allow you to generate reports specific to the Grants that your organization receives from outside organizations.

- **BY DONATOR**: Generates a report by who is donating the Grants
- **BY AMOUNT**: Generates a report by how much each Grant was for.

## HOW WOULD YOU LIKE TO GENERATE YOUR REPORT? BY DONATOR BY AMOUNT MAIN MENU

- The GO BACK button will direct you back to the REPORTS MAIN MENU screen
- The MAIN MENU button will direct you back to the MANAGER MAIN MENU screen

#### **EXAMPLE OF A GRANT REPORT:**

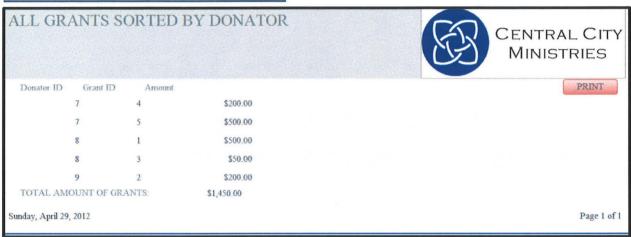

| ALL GRANT              | S SORTED I | BY AMC     | UNT | CENTRAL CITY<br>MINISTRIES |
|------------------------|------------|------------|-----|----------------------------|
| Grant Amount           | Donator ID | Grant ID   |     | PRINT                      |
|                        | \$50.00    | 8          | 3   |                            |
|                        | \$200.00   | 7          | 4   |                            |
| -                      | \$200.00   | 9          | 2   |                            |
|                        | \$500.00   | 7          | 5   |                            |
|                        | \$500.00   | 8          | 1   |                            |
| TOTAL AMOUNT OF G      | RANTS:     | \$1,450.00 |     |                            |
| Sunday, April 29, 2012 |            |            |     | Page 1 of                  |

- **♣** Each report contains an option to print by clicking the PRINT button
- Upon exiting the screen, you will be directed back to the GRANT REPORTS screen.

#### **REPORTS MAIN MENU - CLIENT REPORTS:**

The next category in the REPORTS MAIN MENU is the CLIENT REPORTS. This will allow you to generate reports specific to the Individuals receiving assistance from your organization.

- **BY NAME**: Generates a report by the name of each Client receiving assistance
- **BY HOUSEHOLD**: Generates a report that ties each Client to a specific household.

# CLIENT REPORTS CENTRAL CITY MINISTRIES HOW WOULD YOU LIKE TO GENERATE YOUR REPORT? BY NAME BY HOUSEHOLD GO BACK MAIN MENU

- The GO BACK button will direct you back to the REPORTS MAIN MENU screen
- The **MAIN MENU** button will direct you back to the **MANAGER MAIN MENU** screen

#### **EXAMPLE OF A CLIENT REPORT:**

| LL CLIEN             | IS SORTED I | BY NAME        |                        |                       | ENTRAL CITY<br>MINISTRIES |       |
|----------------------|-------------|----------------|------------------------|-----------------------|---------------------------|-------|
| Last Name            | First Name  | Middle Initial | Household ID Client ID | Client Contact Number | No.                       | PRINT |
| Clark                | Heather     | h              | 3                      | 4 (931) 249-9869      |                           |       |
| Clark                | Jason       | E              | 2                      | 3 (931) 206-8939      |                           |       |
| Jones                | Ryan        | D              | 1                      | 1 (931) 809-0720      |                           |       |
| May                  | Sally       |                | 3                      | 11 (931) 552-6666     |                           |       |
| Reigns               | Quanesheia  | L              | 4                      | 9 (931) 987-3333      |                           |       |
| Smith                | Johns       |                | 2                      | 16                    |                           |       |
| Taylor               | Stephanie   | K              | 4                      | 8 (931) 801-9997      |                           |       |
| TOTAL RECORDS        |             | 7              |                        |                       |                           |       |
| iday, April 29, 2012 |             |                |                        |                       | Page 1 of 1               |       |

| CLIENT           | BY HOUSE       | HOLD      |               |            | NTRAL CITY<br>INISTRIES |
|------------------|----------------|-----------|---------------|------------|-------------------------|
|                  |                |           |               |            | PRINT                   |
| Household ID     | Household Name | Client ID | Last Name     | First Name | Middle Initial          |
| 1                | Household 1    |           |               |            |                         |
|                  |                | 1         | Jones         | Ryan       | D                       |
| 2                | Household 2    |           |               |            |                         |
|                  |                | 3         | Clark         | Jason      | E                       |
|                  |                | 16        | Smith         | Johns      |                         |
| 3                | Household 3    |           |               |            |                         |
|                  |                | 4         | Clark         | Heather    | h                       |
|                  |                | 11        | May           | Sally      |                         |
| 4                | Household 4    |           |               |            |                         |
|                  |                | 8         | Taylor        | Stephanie  | K                       |
|                  |                | 9         | Reigns        | Quanesheia | L                       |
|                  |                |           | A Consequence | A warm     | 2                       |
| Sunday, April 29 | , 2012         |           |               |            | Page 1 of               |

- Lach report contains an option to print by clicking the PRINT button
- Upon exiting the screen, you will be directed back to the CLIENT REPORTS screen.

#### **REPORTS MAIN MENU – VOUCHER COMPANY REPORTS:**

The next category in the REPORTS MAIN MENU is the VOUCHER COMPANY REPORTS. This will allow you to generate reports specific to the Voucher Companies providing Vouchers to your organization.

- **BY NAME**: Generates a report by the name of each Voucher Company.
- **BY LOCATION**: Generates a report by the Location of each Voucher Company.
- **BY COMPANY TYPE**: Generates a report by the Type of each Company providing Vouchers to your organization; for example...Utility Company, Gas Station, Grocery Store.

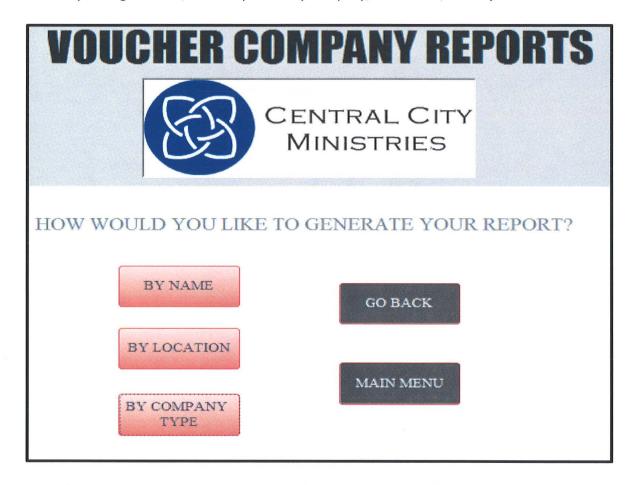

- The GO BACK button will direct you back to the REPORTS MAIN MENU screen
- The **MAIN MENU** button will direct you back to the **MANAGER MAIN MENU** screen

#### **EXAMPLE OF A VOUCHER COMPANY REPORT:**

| ALL VOUCHER BY NAME    | COMPA       | NIES SORTED               |             | E.    | CENTR.<br>MINIS |             |
|------------------------|-------------|---------------------------|-------------|-------|-----------------|-------------|
| Company Name Compan    | y ID Compar | ıy Type ID Street Address | City        | State | Zip             | PRINT       |
| Clarksville Departme   | 2           | 1 1212 Wilma Rudolph Blvd | Clarksville | TN    | 37040           |             |
| Clarksville Gas and 1  | 6           | 1 1234 Wilma Rudolph blvd | Clarksville | TN    | 37043           |             |
| Kroger's               | 5           | 3 23 Peacher's Mill Rd    | Clarksville | TN    | 37042           |             |
| Shell Station          | 3           | 2 45 Madison Street       | Clarksville | TN    | 37043           |             |
| That Company           | 1           | 1 123 This Road           | Clarksville | TN    | 37040           |             |
| TOTAL RECORDS:         | 5           |                           |             |       |                 |             |
| Sunday, April 29, 2012 |             |                           |             |       |                 | Page 1 of 1 |

|                 |            |                       | SORTED BY TY            |              |       | CENTR<br>MINIS | AL CITY<br>TRIES |
|-----------------|------------|-----------------------|-------------------------|--------------|-------|----------------|------------------|
| Company Type ID | Company ID | Company Name          | Street Address          | Company_City | State | Company_Zip    | PRINT            |
| 1               | 1          | That Company          | 123 This Road           | Clarksville  | TN    | 37040          |                  |
| 1               | 2          | Clarksville Departme  | 1212 Wilma Rudolph Blvd | Clarksville  | TN    | 37040          |                  |
| 1               | 6          | Clarksville Gas and 1 | 1234 Wilma Rudolph blvd | Clarksville  | TN    | 37043          |                  |
| 2               | 3          | Shell Station         | 45 Madison Street       | Clarksville  | TN    | 37043          |                  |
| 3               | 5          | Kroger's              | 23 Peacher's Mill Rd    | Clarksville  | TN    | 37042          |                  |
| OTAL RECORDS:   | 5          |                       |                         |              |       |                |                  |

- **Each** report contains an option to print by clicking the PRINT button
- Upon exiting the screen, you will be directed back to the CLIENT REPORTS screen

#### **REPORTS MAIN MENU – DONATION REPORTS:**

The next category in the REPORTS MAIN MENU is the DONATION REPORTS. This will allow you to generate reports specific to the Donations coming into your organization. They are broken up into two categories: **BY DETAILED** reports, and **BY SUMMARY** reports.

#### BY DETAILED:

- **BY STAFF**: Generates a report that shows what Staff member is handling the Donations coming in.
- **BY PRODUCT**: Generates a report by what products are being donated to your organization.
- **BY DONATOR**: Generates a report by which specific donator is donating.

#### BY SUMMARY:

- **BY TIMEFRAME**: Generates a report by a specific timeframe. The user will be prompted to enter a beginning date and an ending date to which the report will be generated.
- **BY PRODUCT ID**: Generates a report by a specific product. The user will be prompted to enter a specific product ID in which to generate the report by.
- **BY STAFF ID**: Generates a report by a specific staff member. The user will be prompted to enter a specific Staff ID in which to generate the report by,

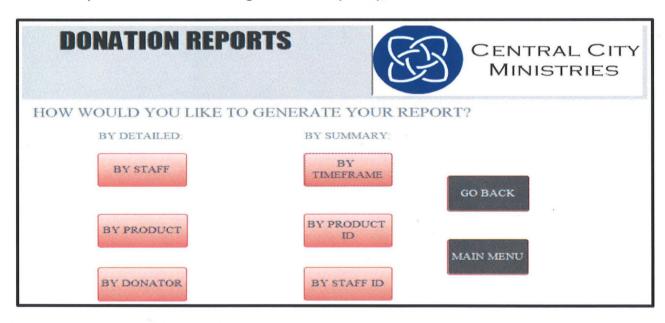

- The GO BACK button will direct you back to the REPORTS MAIN MENU screen
- The MAIN MENU button will direct you back to the MANAGER MAIN MENU screen

#### **EXAMPLE OF A DONATION REPORT:**

| LL DONATI           | ONS | SORTED      | BY PRO     | DUCT     |               | E.                | CENTRAL (<br>MINISTRI |                                                                                                    |
|---------------------|-----|-------------|------------|----------|---------------|-------------------|-----------------------|----------------------------------------------------------------------------------------------------|
| Product ID          |     | Donation ID | Donator ID | Staff ID | Donation Date | Donation Quantity |                       | PRINT                                                                                                    |
|                     | 1   |             |            |          |               |                   |                       | Contraction of the Contraction of the Contraction o |
|                     |     | 9           | 5          | 2        | 4/18/2012     | 100               |                       |                                                                                                    |
|                     |     | 12          | 5          | 3        | 4/19/2012     | 100               |                       |                                                                                                    |
|                     |     | 13          | 5          | 2        | 4/19/2012     | 50                |                       |                                                                                                    |
|                     |     | 15          | 7          | 2        | 4/28/2012     | 244               |                       |                                                                                                    |
|                     | 2   |             |            |          |               |                   |                       |                                                                                                    |
|                     |     | 14          | 5          | 2        | 4/19/2012     | 500               |                       |                                                                                                    |
|                     |     | 15          | 7          | 2        | 4/28/2012     | 10                |                       |                                                                                                    |
|                     | 3   |             |            |          |               |                   |                       |                                                                                                    |
|                     |     | 12          | 5          | 3        | 4/19/2012     | 1500              |                       |                                                                                                    |
|                     |     | 13          | 5          | 2        | 4/19/2012     | 500               |                       |                                                                                                    |
|                     |     | 14          | 5          | 2        | 4/19/2012     | 100               |                       |                                                                                                    |
|                     |     | 15          | 7          | 2        | 4/28/2012     | 50                |                       |                                                                                                    |
| day, April 29, 2012 |     |             |            |          |               |                   | P                     | age 1 of 1                                                                                                    |

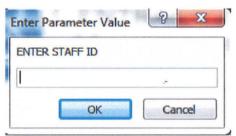

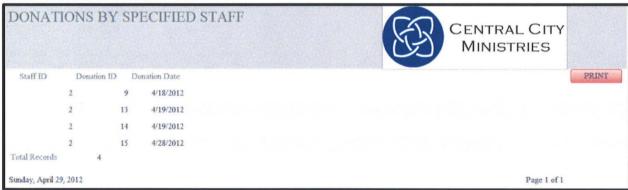

- Lach report contains an option to print by clicking the PRINT button
- Upon exiting the screen, you will be directed back to the DONATION REPORTS screen.

#### **REPORTS MAIN MENU – TRANSACTION REPORTS:**

The next category in the REPORTS MAIN MENU is the TRANSACTION REPORTS. This will allow you to generate reports specific to the products (food, items, money and vouchers) leaving your organization. They are broken up into two categories: **BY DETAILED** reports, and **BY SUMMARY** reports.

#### BY DETAILED:

- **BY HOUSEHOLD:** Generates a report by what each household is receiving.
- **BY STAFF:** Generates a report by what staff member is handling the transactions.
- **BY CLIENT:** Generates a report by what specific client is receiving form your organization.
- **BY DATE:** Generates a report by what date the transactions were logged.

#### BY SUMMARY:

- **BY TIMEFRAME:** Generates a report by a specific timeframe. The user will be prompted to enter a beginning date and an ending date to which the report will be generated
- **BY STAFF ID:** Generates a report by a specific staff member. The user will be prompted to enter a specific Staff ID in which to generate the report by,
- **CLIENT BY PRODUCT:** The user will be prompted to enter a product Id, then a report will be generated that shows which client's received that product.

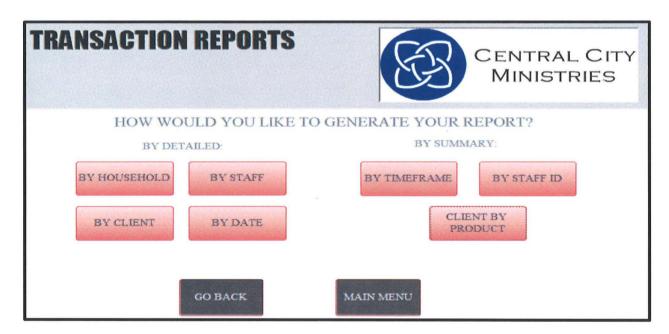

- The **GO BACK** button will direct you back to the **REPORTS MAIN MENU** screen
- The MAIN MENU button will direct you back to the MANAGER MAIN MENU screen

#### **EXAMPLE OF A TRANSACTION REPORT:**

| LL TRANS | SACTIO | ONS SORTED B             | YS | TAFF             |            | 8          | B     | CENTRA<br>MINIS |       |
|----------|--------|--------------------------|----|------------------|------------|------------|-------|-----------------|-------|
| Staff ID |        | Transaction ID Client ID |    | Transaction Date | Voucher ID | Product ID | Trans | action Quantity | PRINT |
|          | 2      |                          |    |                  |            |            |       |                 |       |
|          |        | 9                        | 3  | 4/18/2012        | 2          | 2          | 3     | 500             |       |
|          |        | 9                        | 3  | 4/18/2012        | -          | 2          | 2     | 50              |       |
|          |        | 9                        | 3  | 4/18/2012        | 1          | 2          | 1     | 100             |       |
|          |        | 34                       | 3  | 4/28/2012        |            |            | 1     | 34              |       |
|          |        | 34                       | 3  | 4/28/2012        |            |            | 2     | 3               |       |
|          | 3      |                          |    |                  |            |            |       |                 |       |
|          |        | 16                       | 4  | 4/20/2012        |            | 1          | 3     | 50              |       |
|          |        | 16                       | 4  | 4/20/2012        |            | 1          | 2     | 50              |       |
|          |        | 16                       | 4  | 4/20/2012        |            | 1          | 1     | 50              |       |
|          |        | 33                       | 4  | 4/25/2012        | 1          | 5          | 2     | 6               |       |
|          |        | 33                       | 4  | 4/25/2012        | 1          | 5          | 1     | 5               |       |

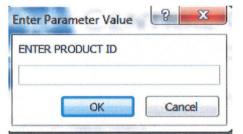

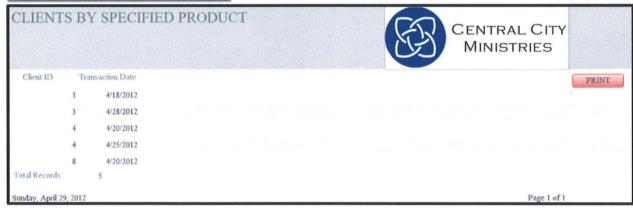

- **♣** Each report contains an option to print by clicking the PRINT button
- Upon exiting the screen, you will be directed back to the TRANSACTION REPORTS screen.

#### **REPORTS MAIN MENU – TIMEFRAME SUMMARY REPORTS:**

The final category for reporting is the TIMEFRAME SUMMARY REPORTS. This is where you go to generate reports based on a specific timeframe. These reports give you an overview of donations, transactions, what staff members worked, how much food, items, and money came into and left your organization by a specific timeframe. It is broken up into four options: *END OF DAY, END OF WEEK, END OF MONTH*, and *END OF YEAR*.

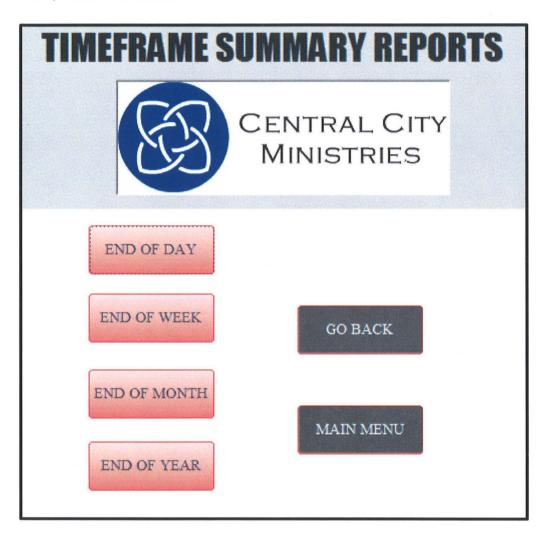

- The GO BACK button will direct you back to the REPORTS MAIN MENU screen
- The **MAIN MENU** button will direct you back to the **MANAGER MAIN MENU** screen

#### **EXAMPLE OF A TIMEFRAME SUMMARY REPORT:**

## END OF MONTH REPORT

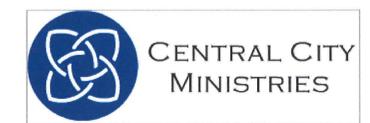

Amount of Staff Working:

4

Number of Donations:

6

Total of Food Donations:

494

Total of Item Donations:

510

Amount of Money Donations:

2150

Number of Transactions:

17

Total of Food Transactions:

194

Total of Item Transactions:

118

Amount of Money Transactions:

555

Sunday, April 29, 2012

PRINT

Page 1 of 1

- Lach report contains an option to print by clicking the PRINT button
- Upon exiting the screen, you will be directed back to the TIMEFRAME SUMMARY REPORTS screen.

## Volunteer Operation Instructions

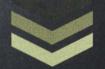

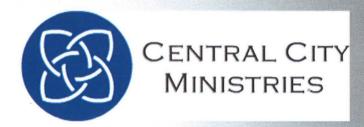

When entering the System, you will access the *Login Screen*. Once you successfully Log in, you will be directed to the *VOLUNTEER MAIN MENU* if you are a Volunteer. If you are a manager, you will be directed to the *MANAGER MAIN MENU*.

The *LOGIN SCREEN* prompts you to enter your STAFF ID, which is a dropdown menu (click on the arrow to the right of the STAFF ID) that lists everyone's STAFF ID as well as the first and last name associated with that ID. Select your STAFF ID and enter your password in the password box. You must then click on the *LOGIN* button.

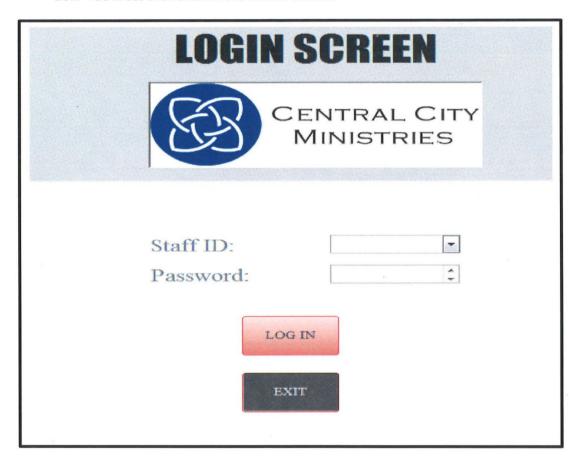

If an incorrect password is entered, you will get an error message and will be required to enter your username and password over again. The **EXIT** button will exit the system completely.

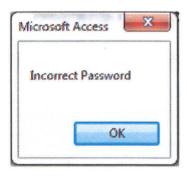

If you log in with a Volunteer ID, this is your main screen and you will always be directed back to this screen while navigating through the system.

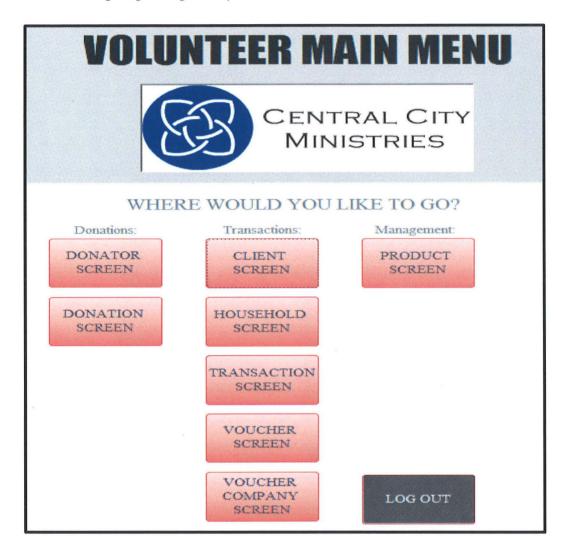

If you are a volunteer, this will be your main screen. Everything you need can be found on this main screen broken up in three sections:

- DONATIONS: Contains two buttons, all related to people or companies donating to your organization.
- **TRANSACTIONS**: Contains five buttons, all related to people or households who are receiving goods or money from your organization. This is also where you can create vouchers for people, or add new voucher companies who are donating and providing help to your organization.
- **MANAGEMENT**: Contains one button. As a volunteer, you have limited access to the system. This section lets you search for products handled by the organization.
- **LOG OUT**: Directs you back to the Login Screen.

#### **DONATION SECTION – DONATOR-VOLUNTEER SCREEN:**

The first of the Donation Screens is the **DONATOR SCREEN**. Donator's can be individuals or entire organizations that are coming in to donate.

- If they are a first time donator, you must enter all their information into the system. This will only have to happen once. If it's an individual, enter first, middle and last name. OR, if an Organization is donating, you are only required to enter the Organization name.
- The Donator ID will generate an ID for you.
- ♣ Donator Type ID is a dropdown box that will list the possible choices for you to select from.
- Once information is entered (required fields are marked with an asterisk \*), click on the ADD NEW DONATOR button

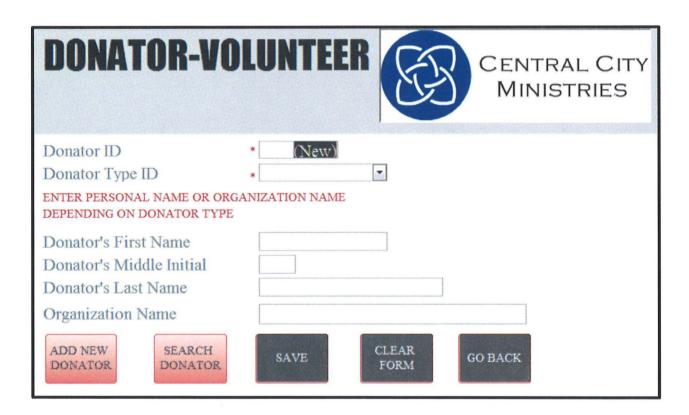

After the new Donator is added, the screen will clear itself. If you make a mistake in entering data, you can hit the *CLEAR FORM* button to clear the Form.

The **GO BACK** button can be used when you are done with this screen and wish to return to the **VOLUNTEER MAIN MENU** screen.

When the **SEARCH DONATOR** button is clicked, this is the screen you will be directed to. The first record in the database will be automatically generated for you. To search for a record, you can click on **PREVIOUS RECORD**, **NEXT RECORD** and **LAST RECORD**. This is a read-only screen. You will only be able to search for and view a record. If you need to delete or update a record, you must ask someone with manager capabilities to do it for you.

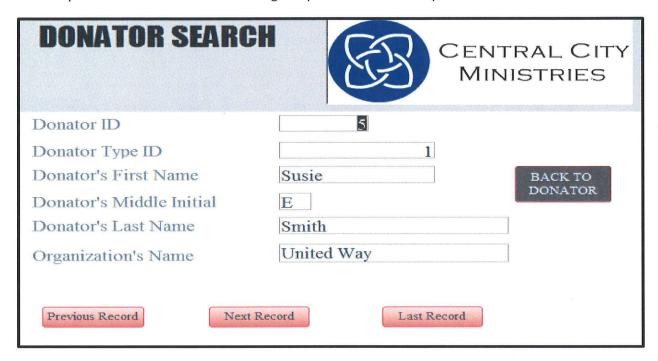

When you have reached the last record in the database, you will receive this message:

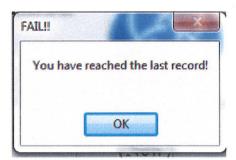

When you are finished with this screen, you may click on the BACK TO DONATOR button which will direct you back to the DONATOR -VOLUNTEER screen

#### **DONATION SECTION – DONATION-VOLUNTEER SCREEN:**

Next in the category of Donation Screens is the *DONATION-VOLUNTEER SCREEN*. This is the screen you will go to when a person or organization is coming in to donate food, items, or money to your organization. You must enter all key fields marked with an asterisk (\*)

- **DONATION ID** is an ID field that will be generated for you.
- **DONATOR ID** is a dropdown box that lists ID numbers as well as names so that you can easily pick a donator.
- **STAFF ID** is the ID of the Staff member that is handling this donation. It is a dropdown box.
- **DATE** will be generated for you.
- The sub-form to the right is where you enter the products that are being donated. You first pick the **PRODUCT ID** from a dropdown box, then enter the **QUANTITY** that is being donated.
- 4 Once all key fields are entered, you then click the **ADD NEW DONATION** button.
- Once the data is added to the database, you may then click on **PRINT RECEIPT** to provide a receipt for the donator.

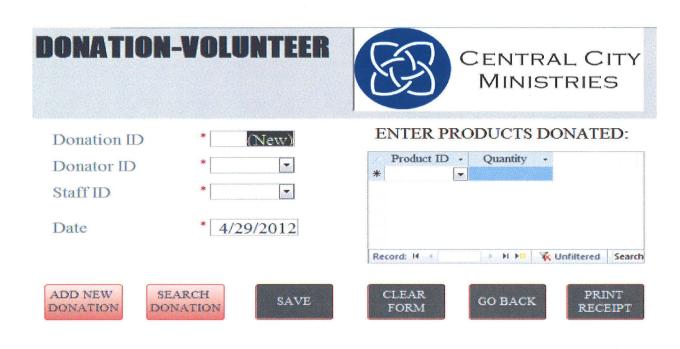

After the new Donation is added, the screen will clear itself. If you make a mistake in entering data, you can hit the *CLEAR FORM* button to clear the Form.

The **GO BACK** button can be used when you are done with this screen and wish to return to the **VOLUNTEER MAIN MENU** screen.

When the **SEARCH DONATION** button is clicked, this is the screen you will be directed to. The first record in the database will be automatically generated for you. To search for a record, you can click on **PREVIOUS RECORD**, **NEXT RECORD** and **LAST RECORD**. This is a read-only screen. You will only be able to search for and view a record. If you need to delete or update a record, you must ask someone with manager capabilities to do it for you.

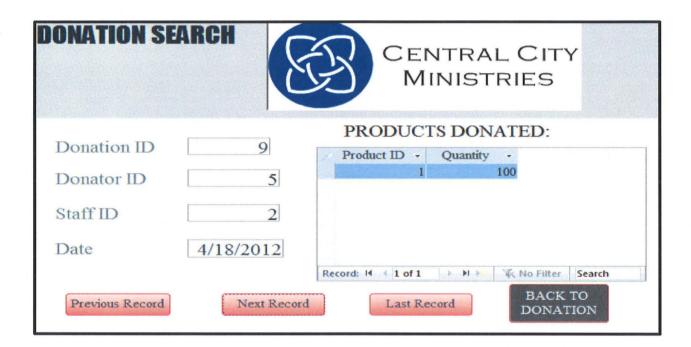

When you have reached the last record in the database, you will receive this message:

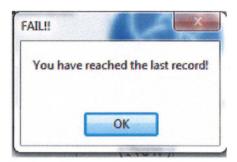

♣ When you are finished with this screen, you may click on the BACK TO DONATION button which will direct you back to the DONATION-VOLUNTEER screen

#### TRANSACTION SECTION – CLIENT-VOLUNTEER SCREEN:

The first of the Transaction Screens is the *CLIENT SCREEN*. A Client is a single person who is receiving products (money, food or items) from your organization. This is the screen you will go to when you need to add a new Client. Unique to this screen is a *CREATE NEW HOUSEHOLD* button. Each client must be attached to a HOUSEHOLD ID, so if you need to create, or search a Household for a specific client, you may click on the *CREATE NEW HOUSEHOLD* button to be redirected to that screen first. All key fields marked with an asterisk (\*) must be entered.

- **CLIENT ID** is a unique ID that will be generated for you.
- **HOUSEHOLD ID** is a dropdown box that lists Household ID as well as the name attached to the ID
- Then you must enter *CLIENTS FIRST NAME, CLIENTS MIDDLE INITIAL* (not required), and *CLIENTS LAST NAME*
- **CLIENT'S CONTACT NUMBER** is not a required field. Some Client's may not have a phone number.
- Once all required fields are entered, click ADD NEW CLIENT to add the Client to the database.

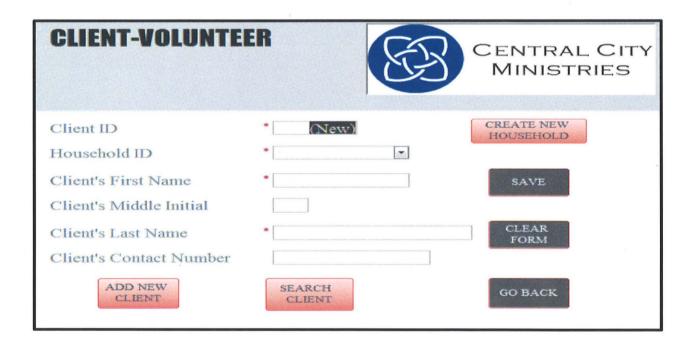

After the new Client is added, the screen will clear itself. If you make a mistake in entering data, you can hit the *CLEAR FORM* button to clear the Form.

The **GO BACK** button can be used when you are done with this screen and wish to return to the **VOLUNTEER MAIN MENU** screen.

When the **SEARCH CLIENT** button is clicked, this is the screen you will be directed to. The first record in the database will be automatically generated for you. To search for a record, you can click on **PREVIOUS RECORD**, **NEXT RECORD** and **LAST RECORD**. This is a read-only screen. You will only be able to search for and view a record. If you need to delete or update a record, you must ask someone with manager capabilities to do it for you.

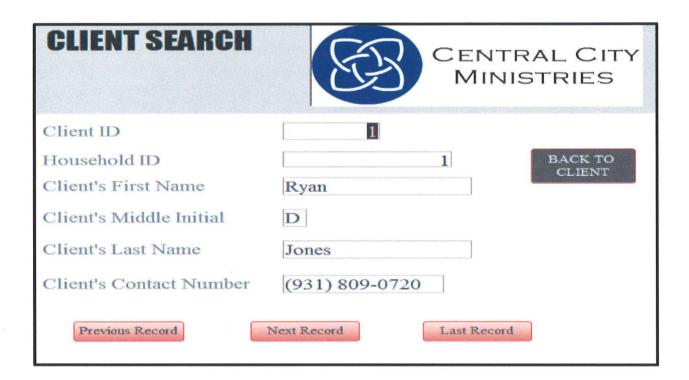

When you have reached the last record in the database, you will receive this message:

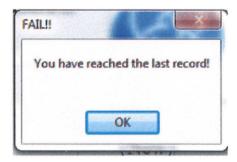

When you are finished with this screen, you may click on the **BACK TO CLIENT** button which will direct you back to the **CLIENT-VOLUNTEER** screen

#### TRANSACTION SECTION — HOUSEHOLD-VOLUNTEER SCREEN:

Next in the Transaction section is the HOUSEHOLD SCREEN. A household is an identifier used to track individuals who live in the same household that are receiving assistance from your organization. A household can be one individual or several individuals. All key fields marked with an asterisk (\*) must be entered.

- **HOUSEHOLD ID** is a unique ID that will be automatically generated for you.
- **HOUSEHOLD NAME** is a unique name used to describe the Household (for example...the Johnson House)
- **HOUSEHOLD STREET, CITY, STATE**, and **ZIP** are not required fields. If the Client is homeless, they will not have this information.
- Once all the required fields are entered, click on the ADD NEW HOUSEHOLD button to add this new household to the database.

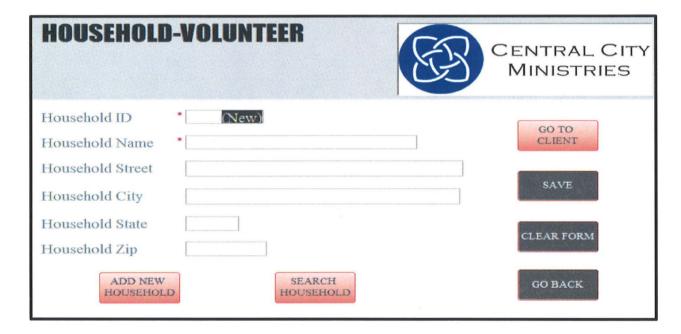

After the new household is added, the screen will clear itself. If you make a mistake in entering data, you can hit the *CLEAR FORM* button to clear the Form.

The **GO BACK** button can be used when you are done with this screen and wish to return to the **VOLUNTEER MAIN MENU** screen.

When the **SEARCH HOUSEHOLD** button is clicked, this is the screen you will be directed to. The first record in the database will be automatically generated for you. To search for a record, you can click on **PREVIOUS RECORD**, **NEXT RECORD** and **LAST RECORD**. This is a read-only screen. You will only be able to search for and view a record. If you need to delete or update a record, you must ask someone with manager capabilities to do it for you.

| HOUSEHOLI        | SEARCH        |             | CENTRAL CITY<br>MINISTRIES |
|------------------|---------------|-------------|----------------------------|
| Household ID     | 1             |             |                            |
| Household Name   | Household 1   |             |                            |
| Household Street | 907 Cumberlar | nd Drive    |                            |
| Household City   | Clarksville   |             |                            |
| Household State  | TN            |             |                            |
| Household Zip    | 37044         |             |                            |
| Previous Record  | Next Record   | Last Record | BACK TO<br>HOUSEHOLD       |

When you have reached the last record in the database, you will receive this message:

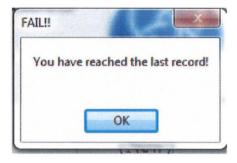

When you are finished with this screen, you may click on the BACK TO HOUSEHOLD button which will direct you back to the HOUSEHOLD-VOLUNTEER screen

#### TRANSACTION SECTION – TRANSACTION-VOLUNTEER SCREEN:

Next in the Transaction section is the *TRANSACTION SCREEN*. This is the screen you will go to when a Client is coming in to receive food, items, or money from your organization. Unique to this screen is a CREATE VOUCHER button. A Voucher is a separate product that must be tracked on it's own in order for you to provide a VOUCHER ID in the transaction screen. You must enter all key fields marked with an asterisk (\*)

- **TRANSACTION ID** is an ID field that will be generated for you.
- **CLIENT ID** is a dropdown box that lists ID numbers as well as names so that you can easily pick a Client
- **❖ STAFF ID** is the ID of the Staff member that is handling this transaction. It is a dropdown box.
- **DATE** will be generated for you.
- VOUCHER ID is not required because not all transactions will include a voucher.
- The sub-form to the right is where you enter the products that are being given to the client. You first pick the **PRODUCT ID** from a dropdown box, then enter the **QUANTITY** that is being given.
- Once all key fields are entered, you then click the ADD NEW DONATION button.
- Once the data is added to the database, you may then click on *PRINT VOUCHER* to provide a voucher for the client if one was created.

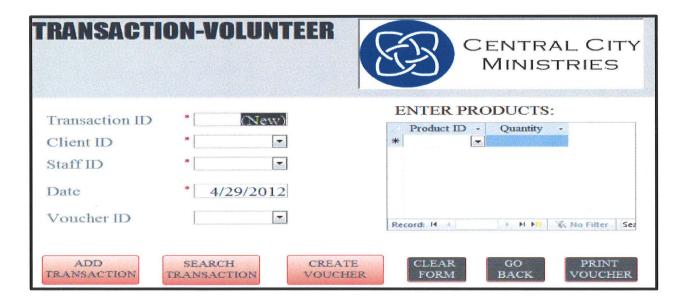

After the new Transaction is added, the screen will clear itself. If you make a mistake in entering data, you can hit the *CLEAR FORM* button to clear the Form.

The **GO BACK** button can be used when you are done with this screen and wish to return to the **VOLUNTEER MAIN MENU** screen.

When the **SEARCH TRANSACTION** button is clicked, this is the screen you will be directed to. The first record in the database will be automatically generated for you. To search for a record, you can click on **PREVIOUS RECORD**, **NEXT RECORD** and **LAST RECORD**. This is a read-only screen. You will only be able to search for and view a record. If you need to delete or update a record, you must ask someone with manager capabilities to do it for you.

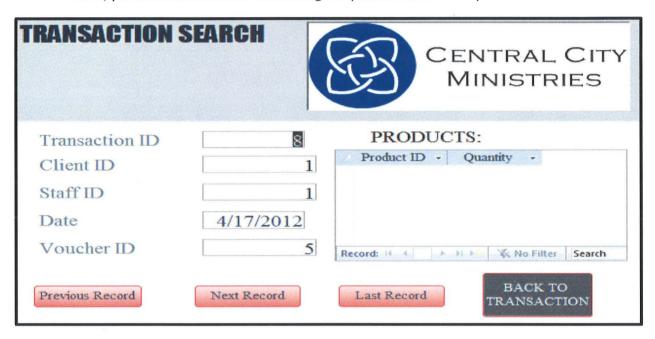

When you have reached the last record in the database, you will receive this message:

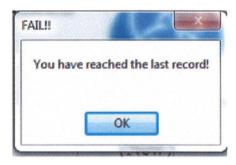

When you are finished with this screen, you may click on the BACK TO TRANSACTION button which will direct you back to the TRANSACTION-VOLUNTEER screen

## TRANSACTION SECTION – VOUCHER-VOLUNTEER SCREEN:

Next in the Transaction section is the VOUCHER SCREEN. Vouchers are printed forms given to clients from various Utility Companies, Gas stations, and Grocery Stores around the community that help out your organization. This screen is tied to the TRANSACTION SCREEN for ease of access back and forth. You must enter all key fields marked with an asterisk (\*)

- ♣ VOUCHER ID is a unique ID automatically generated when you create a new Voucher.
- **← COMPANY ID** is a dropdown box that shows the ID and the name attached to the ID. The **COMPANY ID** is the ID attached to the Company that is providing the Voucher.
- **VOUCHER AMOUNT** is the dollar amount of the Voucher
- **UTILITY ACCOUNT NUMBER** is the Account number if it's for a specific Utility bill; this is not a required field whereas Gas stations and Grocery Stores will not have Account numbers.
- ♣ Once all key fields are entered, you then click the ADD NEW VOUCHER button.

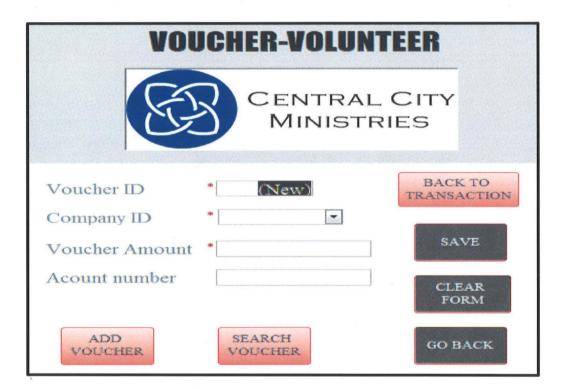

After the new voucher is added, the screen will clear itself. If you make a mistake in entering data, you can hit the *CLEAR FORM* button to clear the Form.

The **GO BACK** button can be used when you are done with this screen and wish to return to the **VOLUNTEER MAIN MENU** screen.

When the **SEARCH VOUCHER** button is clicked, this is the screen you will be directed to. The first record in the database will be automatically generated for you. To search for a record, you can click on **PREVIOUS RECORD**, **NEXT RECORD** and **LAST RECORD**. This is a read-only screen. You will only be able to search for and view a record. If you need to delete or update a record, you must ask someone with manager capabilities to do it for you.

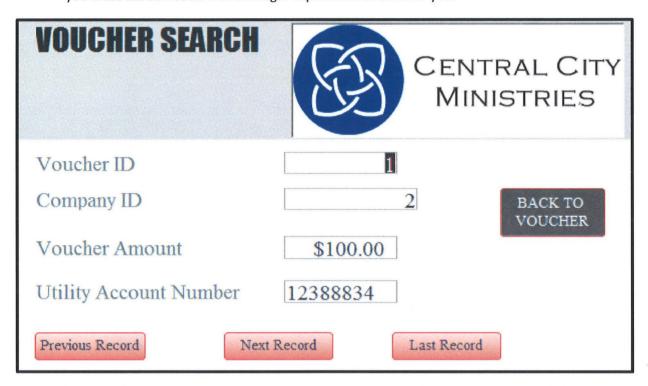

When you have reached the last record in the database, you will receive this message:

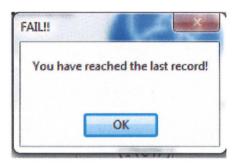

When you are finished with this screen, you may click on the BACK TO VOUCHER button which will direct you back to the VOUCHER-VOLUNTEER screen

## TRANSACTION SECTION – VOUCHER COMPANIES SEARCH:

Next in the Transaction section is the VOUCHER COMPANY SCREEN. This is the screen to provide information about the Voucher Companies that are providing Vouchers to your organization.

The first record in the database will be automatically generated for you. To search for a record, you can click on *PREVIOUS RECORD*, *NEXT RECORD* and *LAST RECORD*. This is a read-only screen. You will only be able to search for and view a record. If you need to add, delete or update a record, you must ask someone with manager capabilities to do it for you.

| VOUCHER COMPANIE       | S SEARCH       | CENTRAL CITY<br>MINISTRIES |
|------------------------|----------------|----------------------------|
| Company ID             |                | Previous Record            |
| Compnay Type ID        | 1              |                            |
| Company Name           | That Company   | Next Record                |
| Company Street Address | 123 This Road  |                            |
| Company City           | Clarksville    | Last Record                |
| Company State          | TN             | BACK TO                    |
| Company Zip            | 37040          | BACK TO<br>MAIN MENU       |
| Phone Number           | (123) 456-7890 |                            |

When you have reached the last record in the database, you will receive this message:

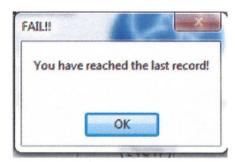

When you are finished with this screen, you may click on the **BACK TO MAIN MENU** button which will direct you back to the **VOLUNTEER MAIN MENU** screen

### MANAGEMENT SECTION - PRODUCT SEARCH SCREEN:

The only screen in the management section is the PRODUCT SEARCH SCREEN. This screen provides information about the Products that your organization keeps on hand for people to donate, and for your organization to provide for your community; for example...food and money.

The first record in the database will be automatically generated for you. To search for a record, you can click on *PREVIOUS RECORD*, *NEXT RECORD* and *LAST RECORD*. This is a read-only screen. You will only be able to search for and view a record. If you need to add, delete or update a record, you must ask someone with manager capabilities to do it for you.

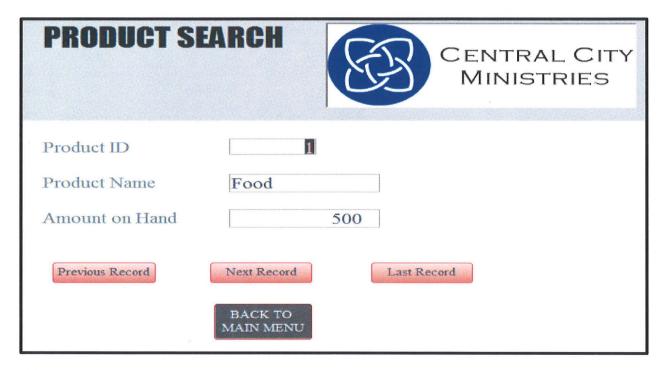

When you have reached the last record in the database, you will receive this message:

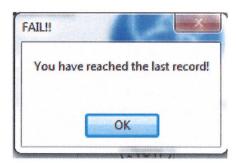

When you are finished with this screen, you may click on the BACK TO MAIN MENU button which will direct you back to the VOLUNTEER MAIN MENU screen

# Detailed Table Descriptions

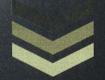

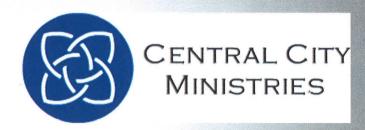

# **Table Name: DONATOR**

| Field Name                | Data Type  | Description                 | Field Size | Validation Rule |
|---------------------------|------------|-----------------------------|------------|-----------------|
| Donator_ID (PK)           | AutoNumber | Donator's ID                | 10         | Not Null        |
| Donator_Type              | Number     | Donator's Type              | 1          | Not Null        |
| Donator_First_Name        | Text       | Donator's First<br>Name     | 50         | Not Null        |
| Donator_Middle _Initial   | Text       | Donator's<br>Middle Initial | 1          | Allow Null      |
| Donator_Last_Name         | Text       | Donator's Last<br>Name      | 50         | Not Null        |
| Donator_Organization_Name | Text       | Donator's<br>Organization   | 70         | Allow Null      |

# **Table Name: DONATOR TYPE**

| Field Name               | Data Type  | Description                   | Field Size | Validation<br>Rule |
|--------------------------|------------|-------------------------------|------------|--------------------|
| Donator_Type_ID (PK)     | AutoNumber | Donator Type's<br>ID          | 1          | Not Null           |
| Donator_Type_Name        | Text       | Donator Type's<br>Name        | 50         | Not Null           |
| Donator_Type_Description | Memo       | Donator Type's<br>Description | 300        | Allow Null         |

## **Table Name: DONATION**

| Field Name       | Data Type  | Description   | Field Size | Validation Rule |
|------------------|------------|---------------|------------|-----------------|
| Donation_ID (PK) | AutoNumber | Donation's ID | 10         | Not Null        |
| Donator_ID       | Number     | Donator's ID  | 10         | Not Null        |
| Staff_ID         | Number     | Staff's ID    | 10         | Not Null        |
| Donation_Date    | Date/Time  | Date          | 8 Bytes    | Not Null        |

# **Table Name: DONATION DETAIL**

| Field Name        | Data Type | Description          | Field Size | Validation Rule |
|-------------------|-----------|----------------------|------------|-----------------|
| Donation_ID(PK)   | Number    | Donation's ID        | 10         | Not Null        |
| Product_ID(PK)    | Number    | Product's ID         | 10         | Not Null        |
| Donation_Quantity | Number    | Donation<br>Quantity | 10         | Not Null        |

## **Table Name: VOUCHER COMPANIES**

| Field Name             | Data Type  | Description                 | Field Size | Validation<br>Rule |
|------------------------|------------|-----------------------------|------------|--------------------|
| Company_ID (PK)        | AutoNumber | Company's ID                | 10         | Not Null           |
| Company_Type_ID        | Number     | Company's Type<br>ID        | 10         | Not Null           |
| Company_Name           | Text       | Company's Name              | 50         | Not Null           |
| Company_Street_Address | Text       | Company's Street<br>Address | 100        | Not Null           |
| Company_City           | Text       | Company's Name              | 50         | Not Null           |
| Company_State          | Text       | Company's State             | 2          | Not Null           |
| Company_Zip            | Number     | Company's Zip               | 5          | Not Null           |
| Company_Contact_Number | Text       | Company's<br>Phone          | 12         | Not Null           |

## **Table Name: COMPANY TYPE**

| Field Name               | Data Type  | Description                      | Field Size | Validation<br>Rule |
|--------------------------|------------|----------------------------------|------------|--------------------|
| Company_Type_ID (PK)     | AutoNumber | Company's<br>Type ID             | 10         | Not Null           |
| Company_Type_Name        | Text       | Company<br>Type's Name           | 50         | Not Null           |
| Company_Type_Description | Memo       | Company<br>Type's<br>Description | 300        | Allow Null         |

## **Table Name: HOUSEHOLD**

| Field Name           | Data Type  | Description           | Field Size | Validation Rule |
|----------------------|------------|-----------------------|------------|-----------------|
| Household_ID<br>(PK) | AutoNumber | Household's ID        | 10         | Not Null        |
| Household_Street     | Text       | Household's<br>Street | 100        | Allow Null      |
| Household_City       | Text       | Household's<br>City   | 50         | Allow Null      |
| Household_State      | Text       | Household's<br>State  | 2          | Allow Null      |
| Household_Zip        | Number     | Household's Zip       | 5          | Allow Null      |

| Table Name: CLIENT    |            |                               |            |                    |  |
|-----------------------|------------|-------------------------------|------------|--------------------|--|
| Field Name            | Data Type  | Description                   | Field Size | Validation<br>Rule |  |
| Client_ID(PK)         | AutoNumber | Client's ID                   | 10         | Not Null           |  |
| Household_ID          | Number     | Household's ID                | 10         | Not Null           |  |
| Client_First_Name     | Text       | Client's First<br>Name        | 50         | Not Null           |  |
| Client_Middle_Initial | Text       | Client's Middle<br>Initial    | 1          | Allow Null         |  |
| Client_Last_Name      | Text       | Client's Last<br>Name         | 50         | Not Null           |  |
| Client_Contact_Number | Text       | Client's<br>Contact<br>Number | 10         | Allow Null         |  |

| Table Name: STAFF    |           |                           |            |                 |  |
|----------------------|-----------|---------------------------|------------|-----------------|--|
| Field Name           | Data Type | Description               | Field Size | Validation Rule |  |
| Staff_ID (PK)        | Number    | Staff's ID                | 10         | Not Null        |  |
| Staff_Type_ID        | Number    | Staff's Type ID           | 1          | Not Null        |  |
| Staff_First_Name     | Text      | Staff's First Name        | 50         | Not Null        |  |
| Staff_Middle_Initial | Text      | Staff's Middle<br>Initial | 1          | Allow Null      |  |
| Staff_Last_Name      | Text      | Staff's Last Name         | 50         | Not Null        |  |
| Staff_Street_Address | Text      | Staff's Street<br>Address | 100        | Not Null        |  |
| Staff_City           | Text      | Staff's City              | 50         | Not Null        |  |
| Staff_State          | Text      | Staff's State             | 2          | Not Null        |  |
| Staff_Zip            | Number    | Staff's Zip               | 5          | Not Null        |  |
| Staff_Contact_Number | Text      | Staff's Contact<br>Number | 10         | Not Null        |  |
| Staff_Start_Date     | Date/Time | Staff's Start Date        | 8 Bytes    | Not Null        |  |
| Staff_Last_Login     | Date/Time | Staff's Last Login        | 8 Bytes    | Not Null        |  |
| Staff_Password       | Text      | Staff's Password          | 10         | Not Null        |  |

# **Table Name: STAFF TYPE**

| Field Name             | Data Type  | Description                 | Field Size | Validation<br>Rule |
|------------------------|------------|-----------------------------|------------|--------------------|
| Staff_Type_ID (PK)     | AutoNumber | Staff's Type ID             | 1          | Not Null           |
| Staff_Type_Name        | Text       | Staff Type's<br>Name        | 50         | Not Null           |
| Staff_Type_Description | Memo       | Staff Type's<br>Description | 300        | Allow Null         |

## **Table Name: GRANT**

| Field Name    | Data Type  | Description    | Field Size           | Validation Rule |
|---------------|------------|----------------|----------------------|-----------------|
| Grant_ID (PK) | AutoNumber | Grant's ID     | 10                   | Not Null        |
| Donator_ID    | Number     | Donator's ID   | 10                   | Not Null        |
| Grant_Amount  | Number     | Grant's Amount | Decimal Places:<br>2 | Not Null        |

# **Table Name: VOUCHER**

| Field Name             | Data Type  | Description                   | Field Size           | Validation<br>Rule |
|------------------------|------------|-------------------------------|----------------------|--------------------|
| Voucher_ID (PK)        | AutoNumber | Voucher's ID                  | 10                   | Not Null           |
| Company_ID             | Number     | Company's ID                  | 10                   | Not Null           |
| Voucher_Amount         | Number     | Voucher's<br>Amount           | Decimal<br>Places: 2 | Not Null           |
| Utility_Account_Number | Text       | Client's<br>Account<br>Number | 20                   | Allow Null         |

## **Table Name: PRODUCT**

| Field Name      | Data Type  | Description    | Field Size | Validation Rule |
|-----------------|------------|----------------|------------|-----------------|
| Product_ID (PK) | AutoNumber | Product's ID   | 10         | Not Null        |
| Product_Name    | Text       | Product's Name | 50         | Not Null        |
| Amount_On_Hand  | Number     | Amount On Hand | 10         | Allow Null      |

## **Table Name: TRANSACTION**

| Field Name          | Data Type  | Description      | Field Size | Validation Rule |
|---------------------|------------|------------------|------------|-----------------|
| Transaction_ID (PK) | AutoNumber | Transaction's ID | 10         | Not Null        |
| Client_ID           | Number     | Client's ID      | 10         | Not Null        |
| Staff_ID            | Number     | Staff's ID       | 10         | Not Null        |
| Transaction_Date    | Date/Time  | Date             | 8 Bytes    | Not Null        |
| Voucher_ID          | Number     | Voucher's ID     | 10         | Allow Null      |

## **Table Name: TRANSACTION DETAIL**

| Field Name           | Data Type | Description      | Field Size | Validation Rule |
|----------------------|-----------|------------------|------------|-----------------|
| Transaction_ID (PK)  | Number    | Transaction's ID | 10         | Not Null        |
| Product_ID (PK)      | Number    | Product's ID     | 10         | Not Null        |
| Transaction_Quantity | Number    | Quantity         | 10         | Not Null        |

# Detailed Narrative Description

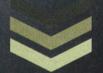

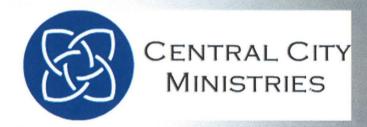

## **Narrative Screen Descriptions**

## **Managers**

- 1. <u>LOGIN SCREEN</u>— The user will select their staff number from the dropdown box. Then the user will enter a password. If the password is correct they will be taking to the main menu (menus will differ depending on if it is a volunteer or manager.) If the password is incorrect an error message will pop up, just click on the X and try again.
- 2. CLIENT-
  - **4 ADD** The user will click add to add a client to the table
  - **★ SEARCH OR DELETE** The user will click search or delete to look up a client or to delete a record. Upon clicking search the user will be brought to the client search screen.
  - **♣** *CREATE NEW HOUSEHOLD* The user will click new household in order to add the client into a new household.
  - **CLEAR FORM** The user will click on clear form and it will clear all out the data the user has entered.
  - **GO BACK** If the user clicks go back it will take them to the previous menu.
  - **♣** SAVE- If the user clicks save all of the data entered will be saved.
- 3. <u>CLIENT SEARCH</u>— The first record of the client table is always displayed
  - **♣** *PREVIOUS RECORD* The user will click on previous record it will take them to the previous record.
  - ♣ NEXT RECORD— The user clicks the next record button it will take them to the next record in the table.
  - ♣ LAST RECORD
     The user clicks last record and it will display the last record in the table
  - ♣ DELETE RECORD— Allows the user to delete the existing record in the table
  - ♣ SAVE CHANGES— Allows the user to save the existing changes they have made to a record.
  - **BACK TO CLIENT** Will take the user back to the Client screen.

#### 4. HOUSEHOLD-

- ♣ ADD HOUSEHOLD— The user will click add to add a new household into the table.
- → **SEARCH OR DELETE** The user will click search or delete to look up a client or to delete a record. Upon clicking search the user will be brought to the client search screen.
- **♣** GO TO CLIENT Will take the user back to the client screen.
- **♣** SAVE If the user clicks save all of the data entered will be saved.
- **CLEAR FORM** The user will click on clear form and it will clear all out the data the user has entered.

- **GO BACK** If the user clicks go back they will be taken to the previous menu screen.
- 5. **HOUSEHOLD SEARCH**—The first record of the household table is always displayed
  - **♣** *PREVIOUS RECORD* The user will click on previous record it will take them to the previous record.
  - → *NEXT RECORD* The user clicks the next record button it will take them to the next record in the table.
  - **LAST RECORD** − The user clicks last record and it will display the last record in the table
  - **♣ DELETE HOUSEHOLD** Allows the user to delete the existing record in the table
  - **♣** SAVE CHANGES Allows the user to save the existing changes they have made to a record.
  - **BACK TO HOUSEHOLD** Will take the user back to the Household screen.

#### 6. **DONATOR TYPE** –

- ♣ ADD NEW DONATOR TYPE Will allow the user to add a new donator type to the table
- **♣ SEARCH OR DELETE** The user will click search or delete to look up the donator type or to delete a record. Upon clicking search the user will be brought to the donator type search screen.
- ♣ SAVE- If the user clicks save all of the data entered will be saved.
- **LEAR FORM** − The user will click on clear form and it will clear all out the data the user has entered.
- **GO BACK** If the user clicks go back they will be taken to the previous menu screen.
- 7. **DONATOR TYPE SEARCH** The first record of the donator type table is always displayed
  - ♣ PREVIOUS RECORD The user will click on previous record it will take them to the previous record.
  - → *NEXT RECORD* The user clicks the next record button it will take them to the next record in the table.
  - ♣ LAST RECORD

     The user clicks last record and it will display the last record in the table.
  - → DELETE DONATOR TYPE Allows the user to delete the existing record in the table
  - ♣ SAVE CHANGES Allows the user to save the existing changes they have made to a record.
  - **BACK TO DONATOR TYPE** − Will take the user back to the Donator Type screen.

#### 8. DONATION -

- **♣ ADD NEW DONATOR** Will allow the user to add a new donator to the table
- ♣ **SEARCH OR DELETE** The user will click search or delete to look up a donator to delete a record. Upon clicking search the user will be brought to the donator search screen.
- **♣** SAVE If the user clicks save all of the data entered will be saved.
- **←** *CLEAR FORM* The user will click on clear form and it will clear all out the data the user has entered.
- **GO BACK** If the user clicks go back they will be taken to the previous menu screen.
- 9. **DONATOR SEARCH** The first record of the donator table is always displayed
  - ♣ PREVIOUS RECORD The user will click on previous record it will take them to the previous record.
  - ♣ NEXT RECORD The user clicks the next record button it will take them to the next record in the table.
  - ♣ LAST RECORD The user clicks last record and it will display the last record in the table.
  - **♣ DELETE DONATOR** Allows the user to delete the existing record in the table
  - ♣ SAVE CHANGES Allows the user to save the existing changes they have made to a record.
  - **BACK TO DONATOR** Will take the user back to the Donator screen.

#### 10. PRODUCTS -

- ♣ ADD NEW PRODUCT Will allow the user to add a new product to the table
- **★ SEARCH OR DELETE** The user will click search or delete to look up a product to delete a record. Upon clicking search the user will be brought to the product search screen.
- ♣ SAVE- If the user clicks save all of the data entered will be saved.
- ♣ CLEAR FORM The user will click on clear form and it will clear all out the data the user has entered.
- **GO BACK** If the user clicks go back they will be taken to the previous menu screen.
- 11. **PRODUCT SEARCH** The first record of the product table is always displayed
  - ♣ PREVIOUS RECORD- The user clicks the previous record button to go to the previous record.
  - ♣ NEXT RECORD The user clicks the next record button it will take them to the next record in the table.
  - **LAST RECORD** − The user clicks last record and it will display the last record in the table.

- **♣ DELETE PRODUCT** Allows the user to delete the existing record in the table
- **SAVE CHANGES** Allows the user to save the existing changes they have made to a record.
- **BACK TO PRODUCT** Will take the user back to the Products screen.

#### 12. **DONATION** –

- ♣ *ADD NEW DONATION* Will allow the user to add a new donation to the table
- **★ SEARCH OR DELETE** The user will click search or delete to look up a donation to delete a record. Upon clicking search the user will be brought to the donation search screen.
- **♣** GO BACK- If the user clicks go back they will be taken to the previous menu screen.
- **←** CLEAR FORM The user will click on clear form and it will clear all out the data the user has entered.
- → **PRINT RECIEPT** The user will click on print receipt in order to print a receipt for the donation received.
- 13. **DONATION SEARCH** The first record of the donation table is always displayed
  - **♣** *PREVIOUS RECORD* The user will click on previous record it will take them to the previous record.
  - ♣ **NEXT RECORD** The user clicks the next record button it will take them to the next record in the table.
  - **LAST RECORD** The user clicks last record and it will display the last record in the table.
  - ♣ DELETE RECORD Allows the user to delete the existing record in the table
  - **♣** SAVE CHANGES Allows the user to save the existing changes they have made to a record.
  - ♣ BACK TO DONATION Will take the user back to the Donation screen

#### 14. TRANSACTION-

- **♣ ADD NEW TRANSACTION** Will allow the user to add a new transaction to the table
- → SEARCH OR DELETE- The user will click search or delete to look up a transaction to delete a record. Upon clicking search the user will be brought to the transaction search screen
- **★** *CREATE VOUCHER* The user will click create voucher and it will bring up the voucher screen enabling users to create a voucher
- ♣ SAVE If the user clicks save all of the data entered will be saved.
- **★** CLEAR FORM The user will click on clear form and it will clear all out the data the user has entered.

- **♣** GO BACK- If the user clicks go back they will be taken to the previous menu screen.
  - ♣ PRINT VOUCHER The user will click on print voucher in order to print a voucher for a client.
- 15. **TRANSACTION SEARCH** The first record of the transaction table is always displayed
  - **♣** *PREVIOUS RECORD* The user will click on previous record it will take them to the previous record.
  - **NEXT RECORD** − The user clicks the next record button it will take them to the next record in the table.
  - **LAST RECORD** − The user clicks last record and it will display the last record in the table.
  - **♣ DELETE TRANSACTION** Allows the user to delete the existing record in the table
  - **♣** SAVE CHANGES Allows the user to save the existing changes they have made to a record.
  - **BACK TO TRANSACTION** Will take the user back to the Transaction screen

### 16. **VOUCHER** –

- **ADD NEW VOUCHER** The user will click add to add a new household into the table.
- **★ SEARCH OR DELETE** The user will click search or delete to look up a voucher or to delete a record. Upon clicking search the user will be brought to the voucher search screen.
- ♣ BACK TO TRANSACTION— Will direct the user back to the transaction screen.
- **♣** SAVE- If the user clicks save all of the data entered will be saved.
- **←** CLEAR FORM The user will click on clear form and it will clear all out the data the user has entered.
- ♣ GO BACK- If the user clicks go back they will be taken to the previous menu screen.
- 17. **VOUCHER SEARCH** The first record of voucher table is always displayed
  - → *PREVIOUS RECORD* The user will click on previous record it will take them to the previous record.
  - → NEXT RECORD The user clicks the next record button it will take them to the next record in the table.
  - **LAST RECORD** − The user clicks last record and it will display the last record in the table.
  - **▶ DELETE VOUCHER** Allows the user to delete the existing record in the table

- **♣** SAVE CHANGES Allows the user to save the existing changes they have made to a record.
- **BACK TO VOUCHER** Will take the user back to the voucher screen.

#### 18. VOUCHER COMPANIES -

- **ADD NEW COMPANY** The user will click add to add a new voucher company into the table.
- **SEARCH OR DELETE** The user will click search or delete to look up a voucher company or to delete a record. Upon clicking search the user will be brought to the voucher company search screen.
- **♣** SAVE- If the user clicks save all of the data entered will be saved.
- **CLEAR FORM** The user will click on clear form and it will clear all out the data the user has entered.
- **GO BACK** If the user clicks go back they will be taken to the previous menu screen.
- 19. *VOUCHER COMPANIES SEARCH* The first record in the Voucher Companies table will always be displayed
  - **♣** *PREVIOUS RECORD* The user will click on previous record it will take them to the previous record.
  - ♣ *NEXT RECORD* The user clicks the next record button it will take them to the next record in the table.
  - **★** *LAST RECORD* The user clicks last record and it will display the last record in the table.
  - **♣ DELETE VOUCHER COMPANY** Allows the user to delete the existing record in the table
  - **♣ SAVE CHANGES** Allows the user to save the existing changes they have made to a record.
  - **BACK TO VOUCHER COMPANIES** Will take the user back to the voucher companies screen

#### 20. COMPANY TYPE-

- ♣ ADD NEW COMPANY TYPE— The user will click add to add a new company type into the table.
- **★** SEARCH OR DELETE- The user will click search or delete to look up a company type or to delete a record. Upon clicking search the user will be brought to the company type search screen.
- **SAVE**− If the user clicks save all of the data entered will be saved.
- **CLEAR FORM** The user will click on clear form and it will clear all out the data the user has entered.
- **GO BACK** If the user clicks go back they will be taken to the previous menu screen.
- 21. **COMPANY TYPE SEARCH** The first record in the Company Type table will always be displayed

- → *PREVIOUS RECORD* The user will click on previous record it will take them to the previous record.
- ♣ *NEXT RECORD* The user clicks the next record button it will take them to the next record in the table.
- **LAST RECORD** The user clicks last record and it will display the last record in the table.
- **♣ DELETE COMPANY TYPE** Allows the user to delete the existing record in the table
- **SAVE CHANGES** Allows the user to save the existing changes they have made to a record.
- **♣** BACK TO COMPANY TYPE Will take the user back to the Company Type screen

#### 22. **GRANTS** -

- ♣ ADD NEW GRANT Will allow the user to add a new grant to the table
- **SEARCH OR DELETE** The user will click search or delete to look up a grant to delete a record. Upon clicking search the user will be brought to the grant search screen.
- ♣ SAVE If the user clicks save all of the data entered will be saved.
- **←** *CLEAR FORM* The user will click on clear form and it will clear all out the data the user has entered.
- ♣ GO BACK- If the user clicks go back they will be taken to the previous menu screen.
- 23. **GRANT SEARCH** - The first record in the Grant table will always be displayed
  - ♣ *PREVIOUS RECORD* The user will click on previous record it will take them to the previous record.
  - ♣ NEXT RECORD The user clicks the next record button it will take them to the next record in the table.
  - **LAST RECORD** − The user clicks last record and it will display the last record in the table.
  - → **DELETE RECORD** Allows the user to delete the existing record in the table
  - **♣ SAVE CHANGES** Allows the user to save the existing changes they have made to a record.
  - **♣** BACK TO GRANT Will take the user back to the Grant screen

#### 24. STAFF TYPE -

- ♣ ADD NEW STAFF TYPE Will allow the user to add a new staff type to the table
- **SEARCH OR DELETE** The user will click search or delete to look up a staff type to delete a record. Upon clicking search the user will be brought to the staff type search screen.
- ♣ SAVE- If the user clicks save all of the data entered will be saved.

- **←** CLEAR FORM The user will click on clear form and it will clear all out the data the user has entered.
- **GO BACK** If the user clicks go back they will be taken to the previous menu screen.
- 25. <u>STAFF TYPE SEARCH</u> The first record in the Staff Type Search will be displayed.
  - **♣** *PREVIOUS RECORD* The user will click on previous record it will take them to the previous record.
  - **♣** *NEXT RECORD* The user clicks the next record button it will take them to the next record in the table.
  - **LAST RECORD** − The user clicks last record and it will display the last record in the table.
  - **♣ DELETE STAFF TYPE** Allows the user to delete the existing record in the table
  - **♣** SAVE CHANGES Allows the user to save the existing changes they have made to a record.
  - **♣** BACK TO STAFFF TYPE Will take the user back to the Staff Type screen

#### 26. STAFF-

- ♣ ADD STAFF Will allow the user to add a new staff member to the table
- **★ SEARCH OR DELETE** The user will click search or delete to look up a staff member to delete a record. Upon clicking search the user will be brought to the staff search screen.
- ♣ SAVE— If the user clicks save all of the data entered will be saved.
- **←** CLEAR FORM The user will click on clear form and it will clear all out the data the user has entered.
- **GO BACK** If the user clicks go back they will be taken to the previous menu screen.
- 27. STAFF SEARCH The first record in the staff table will always be displayed
  - ♣ PREVIOUS RECORD The user will click on previous record it will take them to the previous record.
  - → NEXT RECORD The user clicks the next record button it will take them to the next record in the table.
  - ♣ LAST RECORD The user clicks last record and it will display the last record in the table.
  - ♣ DELETE STAFF Allows the user to delete the existing record in the table
  - **♣** SAVE CHANGES Allows the user to save the existing changes they have made to a record.
  - ♣ BACK TO STAFF Will take the user back to the Staff screen

## Volunteer

#### 28. <u>CLIENT-VOLUNTEER</u> –

- ♣ ADD CLIENT The user will click add to add a client to the table
- **SEARCH CLIENT** The user will click search to look up a client. Upon clicking search the user will be brought to the client search screen.
- **←** *CREATE NEW HOUSEHOLD* The user will click new household in order to add the client into a new household.
- **←** *CLEAR FORM* The user will click on clear form and it will clear all out the data the user has entered.
- **GO BACK** If the user clicks go back it will take them to the previous menu.
- **♣** SAVE If the user clicks save all of the data entered will be saved.
- 29. <u>CLIENT SEARCH</u> The first record of the client table is always displayed, this is a read-only screen.
  - ♣ PREVIOUS RECORD— The user will click on previous record it will take them to the previous record.
  - **♣ NEXT RECORD** The user clicks the next record button it will take them to the next record in the table.
  - **LAST RECORD** − The user clicks last record and it will display the last record in the table
  - **BACK TO CLIENT** Will take the user back to the Client screen.

#### 30. HOUSEHOLD- VOLUNTEER -

- ♣ ADD HOUSEHOLD The user will click add to add a household to the table
- **★ SEARCH HOUSEHOLD** The user will click search to look up a household. Upon clicking search the user will be brought to the household search screen.
- **♣** GO TO CLIENT Will take the user back to the client screen.
- **GO BACK** If the user clicks go back it will take them to the previous menu.
- ♣ SAVE If the user clicks save all of the data entered will be saved.
- 31. **HOUSEHOLD SEARCH** The first record of the client table is always displayed, this is a read-only screen.
  - → *PREVIOUS RECORD* The user will click on previous record it will take them to the previous record.
  - → *NEXT RECORD* The user clicks the next record button it will take them to the next record in the table.

- ♣ LAST RECORD The user clicks last record and it will display the last record in the table
- **BACK TO HOUSEHOLD** Will take the user back to the household screen.

#### 32. **DONATOR-VOLUNTEER** –

- **♣ ADD NEW DONATOR** Will allow the user to add a new donator to the table
- **★ SEARCH DONATOR** The user will click search to look up a donator. Upon clicking search the user will be brought to the donator search screen.
- **CLEAR FORM** The user will click on clear form and it will clear all out the data the user has entered.
- ♣ SAVE If the user clicks save all of the data entered will be saved
- **GO BACK** If the user clicks go back they will be taken to the previous menu screen.
- 33. **<u>DONATOR SEARCH</u>** The first record of the donator table is always displayed, this is a read-only screen.
  - **♣** *PREVIOUS RECORD* The user will click on previous record it will take them to the previous record.
  - ♣ *NEXT RECORD* The user clicks the next record button it will take them to the next record in the table.
  - **LAST RECORD** − The user clicks last record and it will display the last record in the table.
  - **BACK TO DONATOR** Will take the user back to the Donator screen.
- 34. **PRODUCT SEARCH** The first record of the donator table is always displayed, this is a read-only screen.
  - → *PREVIOUS RECORD* The user will click on previous record it will take them to the previous record.
  - → *NEXT RECORD* The user clicks the next record button it will take them to the next record in the table.
  - **LAST RECORD** − The user clicks last record and it will display the last record in the table.
  - **♣** BACK TO MAIN MENU— Will take the user back to the main menu screen.

#### 35. <u>DONATION-VOLUNTEER</u> –

- **♣ ADD NEW DONATION** Will allow the user to add a new donation to the table
- ★ SEARCH DONATION The user will click search to look up a donation.

  Upon clicking search the user will be brought to the donation search screen.
- **GO BACK** If the user clicks go back they will be taken to the previous menu screen.
- ♣ SAVE If the user clicks save all of the data entered will be saved

- **←** *CLEAR FORM* The user will click on clear form and it will clear all out the data the user has entered.
- → *PRINT RECEIPT* The user will click on print receipt in order to print a receipt for the donation received
- 36. **<u>DONATION SEARCH</u>** The first record of the donation table is always displayed, this is a read-only screen.
  - → *PREVIOUS RECORD* The user will click on previous record it will take them to the previous record.
  - → *NEXT RECORD* The user clicks the next record button it will take them to the next record in the table.
  - **LAST RECORD** − The user clicks last record and it will display the last record in the table.
  - **BACK TO DONATION** Will take the user back to the Donation screen

#### 37. TRANSACTION-VOLUNTEER -

- **♣** *ADD NEW TRANSACTION* Will allow the user to add a new transaction to the table
- **★ SEARCH TRANSACTION** The user will click search to look up a transaction. Upon clicking search the user will be brought to the transaction search screen
- **♣** *CREATE VOUCHER* The user will click create voucher and it will bring up the voucher screen enabling users to create a voucher
- **←** *CLEAR FORM* The user will click on clear form and it will clear all out the data the user has entered.
- **GO BACK** If the user clicks go back they will be taken to the previous menu screen.
- → **PRINT VOUCHER** The user will click on print voucher in order to print a voucher for a client.
- 38. **TRANSACTION SEARCH** The first record of the transaction table is always displayed, this is read-only.
  - → *PREVIOUS RECORD* The user will click on previous record it will take them to the previous record.
  - → *NEXT RECORD* The user clicks the next record button it will take them to the next record in the table.
  - **LAST RECORD** − The user clicks last record and it will display the last record in the table.
  - **♣ BACK TO TRANSACTION** Will take the user back to the Transaction screen

#### 50. VOUCHER-VOLUNTEER -

*ADD NEW VOUCHER* − The user will click add to add a new household into the table.

- **◆ SEARCH VOUCHER** The user will click search to look up a voucher. Upon clicking search the user will be brought to the voucher search screen.
- **BACK TO VOUCHER** Will take the user back to the transaction screen.
- **♣** SAVE- If the user clicks save all of the data entered will be saved.
- **←** CLEAR FORM The user will click on clear form and it will clear all out the data the user has entered.
- **GO BACK** If the user clicks go back they will be taken to the previous menu screen.
- 39. **VOUCHER SEARCH** The first record of voucher table is always displayed
  - ♣ PREVIOUS RECORD The user will click on previous record it will take them to the previous record.
  - ♣ *NEXT RECORD* The user clicks the next record button it will take them to the next record in the table.
  - **LAST RECORD** − The user clicks last record and it will display the last record in the table.
  - **♣** BACK TO VOUCHER Will take the user back to the voucher screen.
- 40. **<u>VOUCHER COMPANIES SEARCH</u>** The first record in the Voucher Companies table will always be displayed, this a read-only screen.
  - **♣** *PREVIOUS RECORD* The user will click on previous record it will take them to the previous record.
  - → *NEXT RECORD* The user clicks the next record button it will take them to the next record in the table.
  - **LAST RECORD** − The user clicks last record and it will display the last record in the table.
  - **BACK TO MAIN MENU** Will take the user back to the voucher companies screen